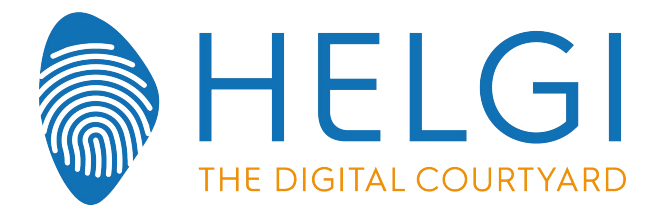

## **LED Interactive Multi-Touch Display User Manual**

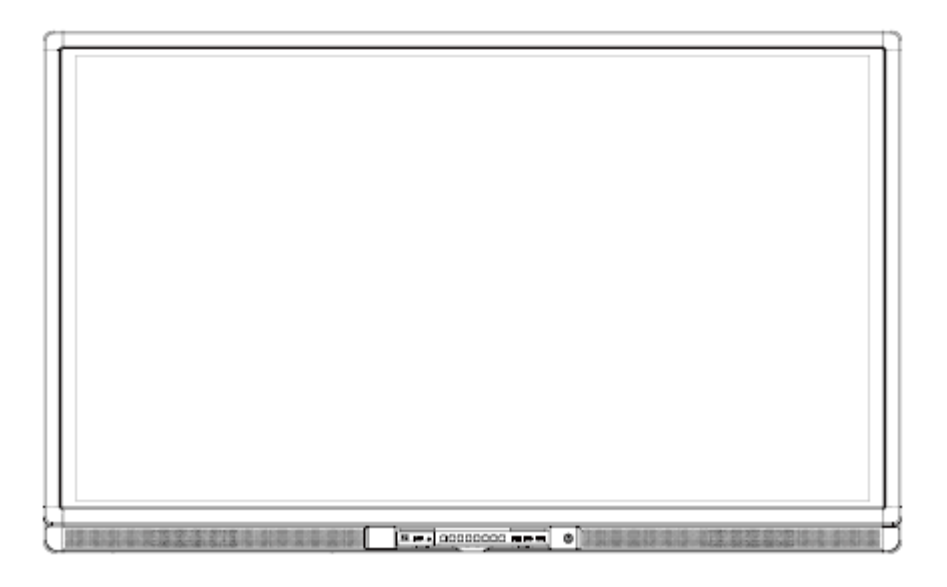

Please properly keep the manual for further reference. This is the general user manual for all interactive panels. Therefore, it may be different from the actual product.

Welcome:

Thanks for purchasing this product. Please read the instructions carefully before using this product.

This device complies with part 15 of the FCC Rules. Operation is subject to the following two conditions: (1) This device may not cause harmful interference, and (2) this device must accept any interference received, including interference that may cause undesired operation.

This equipment has been tested and found to comply with the limits for a Class B digital device, pursuant to part 15 of the FCC Rules. These limits are designed to provide reasonable protection against harmful interference in a residential installation. This equipment generates, uses and can radiate radio frequency energy and, if not installed and used in accordance with the instructions, may cause harmful interference to radio communications. However, there is no guarantee that interference will not occur in a particular installation. If this equipment does cause harmful interference to radio or television reception, which can be determined by turning the equipment off and on, the user is encouraged to try to correct the interference by one or more of the following measures:

- Reorient or relocate the receiving antenna.
- Increase the separation between the equipment and receiver.
- Connect the equipment into an outlet on a circuit different from that to which the receiver is connected.
- Consult the dealer or an experienced radio/ TV technician for help.

The symbol of the crossed out wheeled bin indicates this product should not be placed in municipal waste. Instead, you need to dispose of the waste equipment by handing it over to a designated collection point for the recycling of waste electrical and electronic equipment.

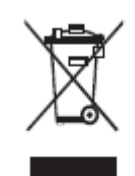

## **Contents**

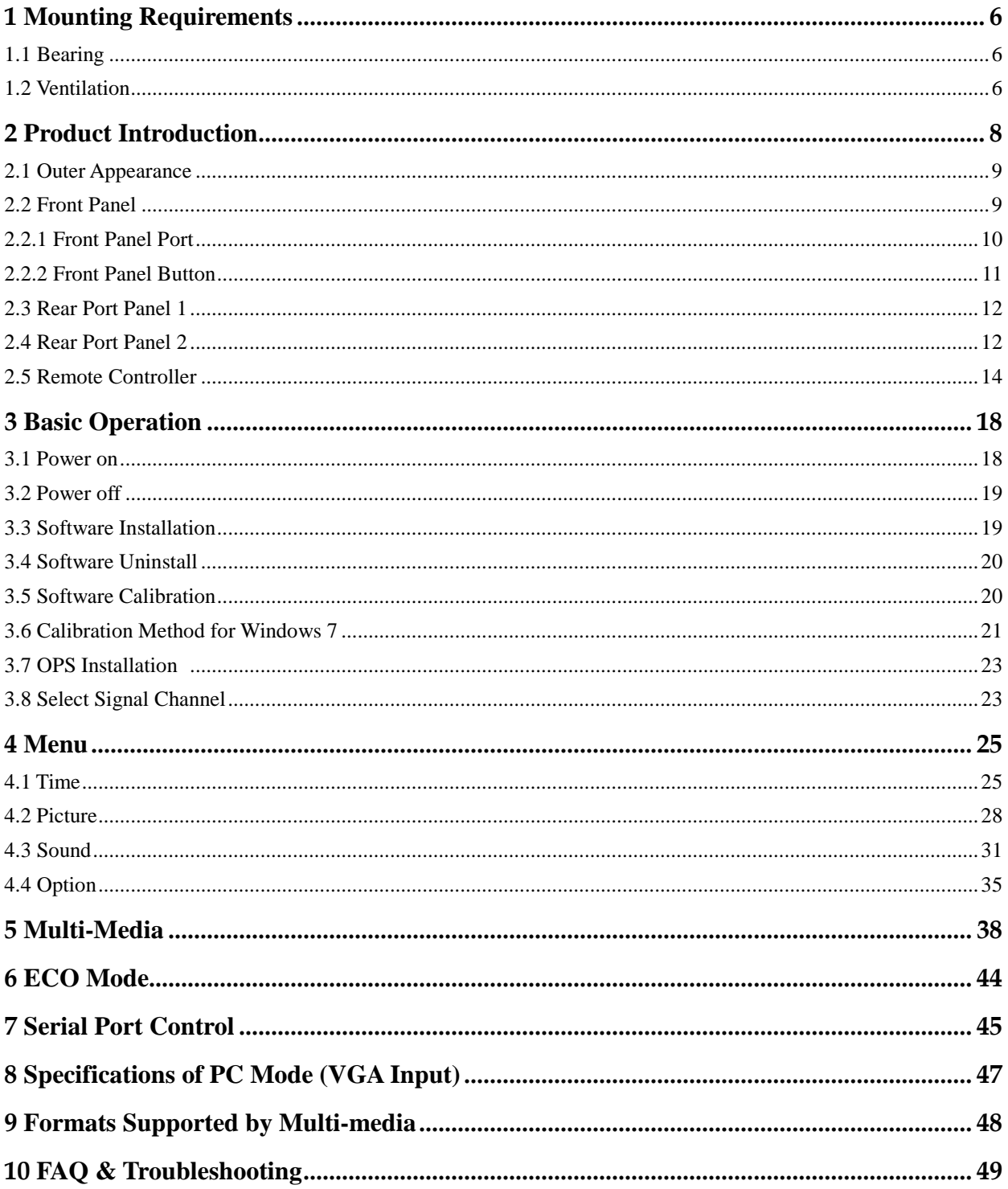

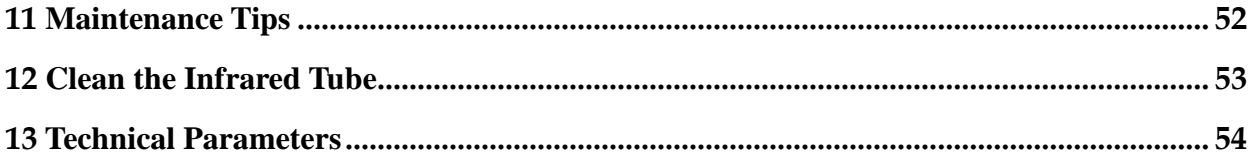

## **Safety Instruction**

For your safety, please read the following instruction before you use the product. Serious injury or property loss may be caused by improper operations. Do not try to repair the product by your own.

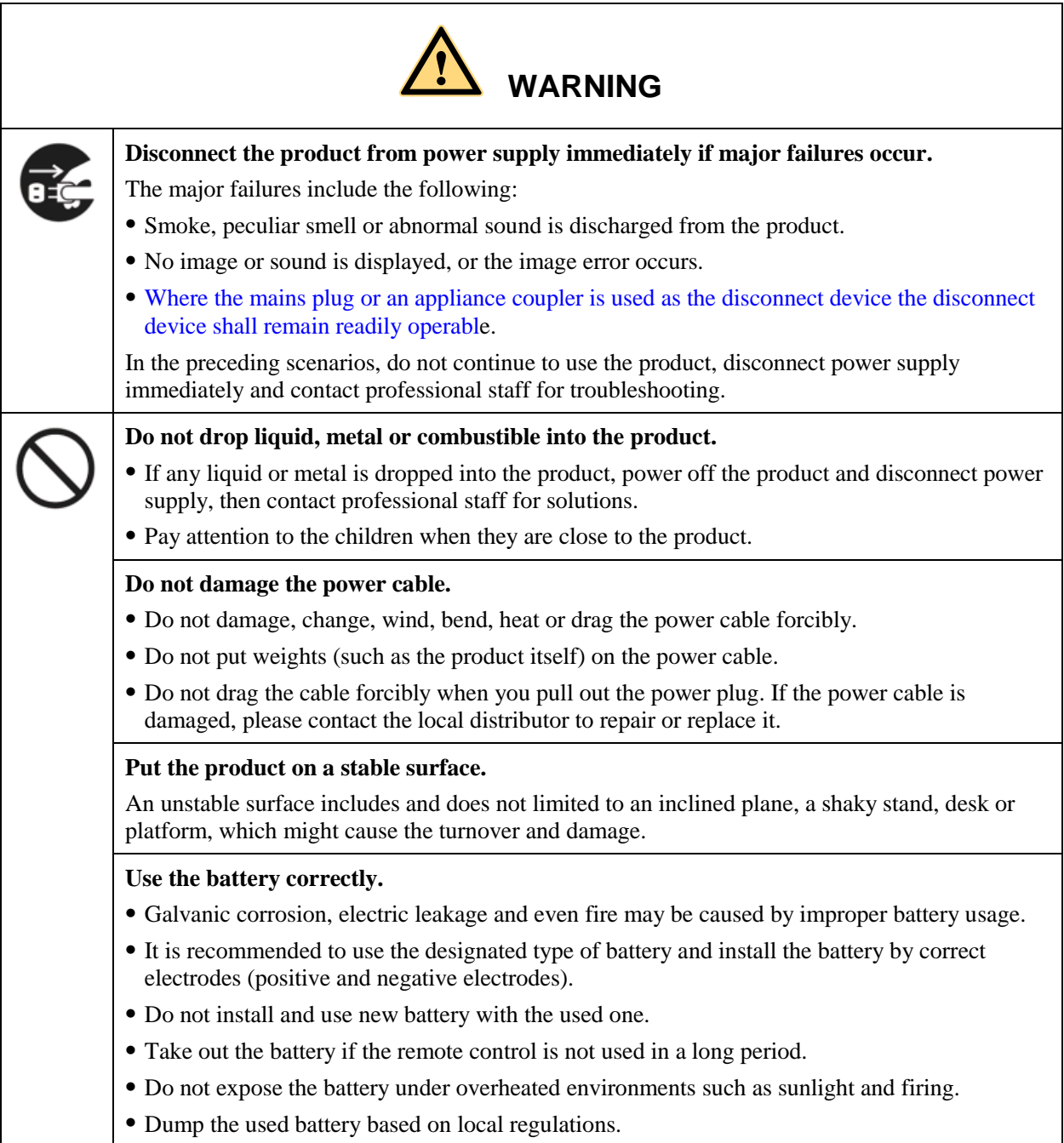

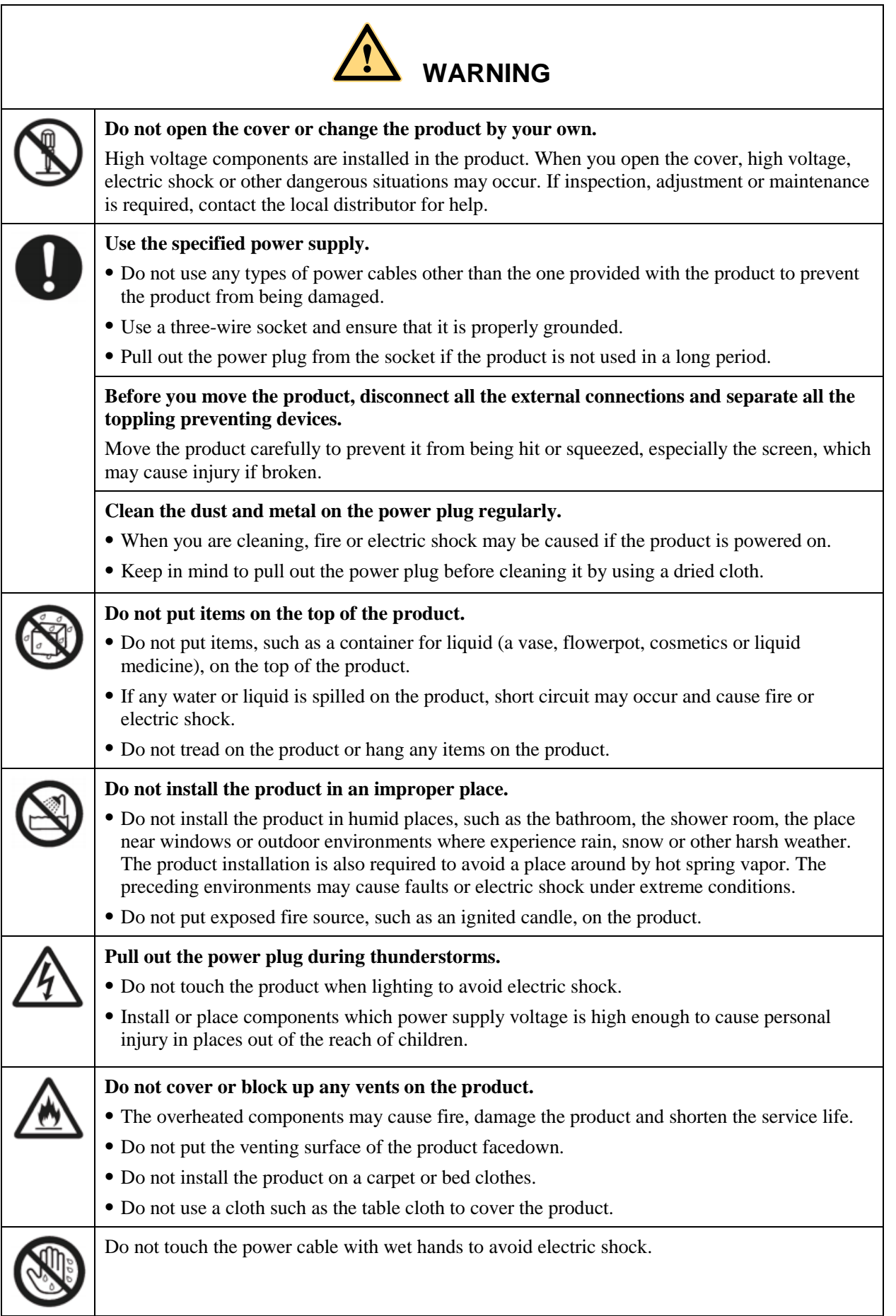

**4**

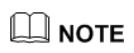

*Please pay attention to the preceding warning information. Otherwise, serious injury, incidents, even death may be caused.* 

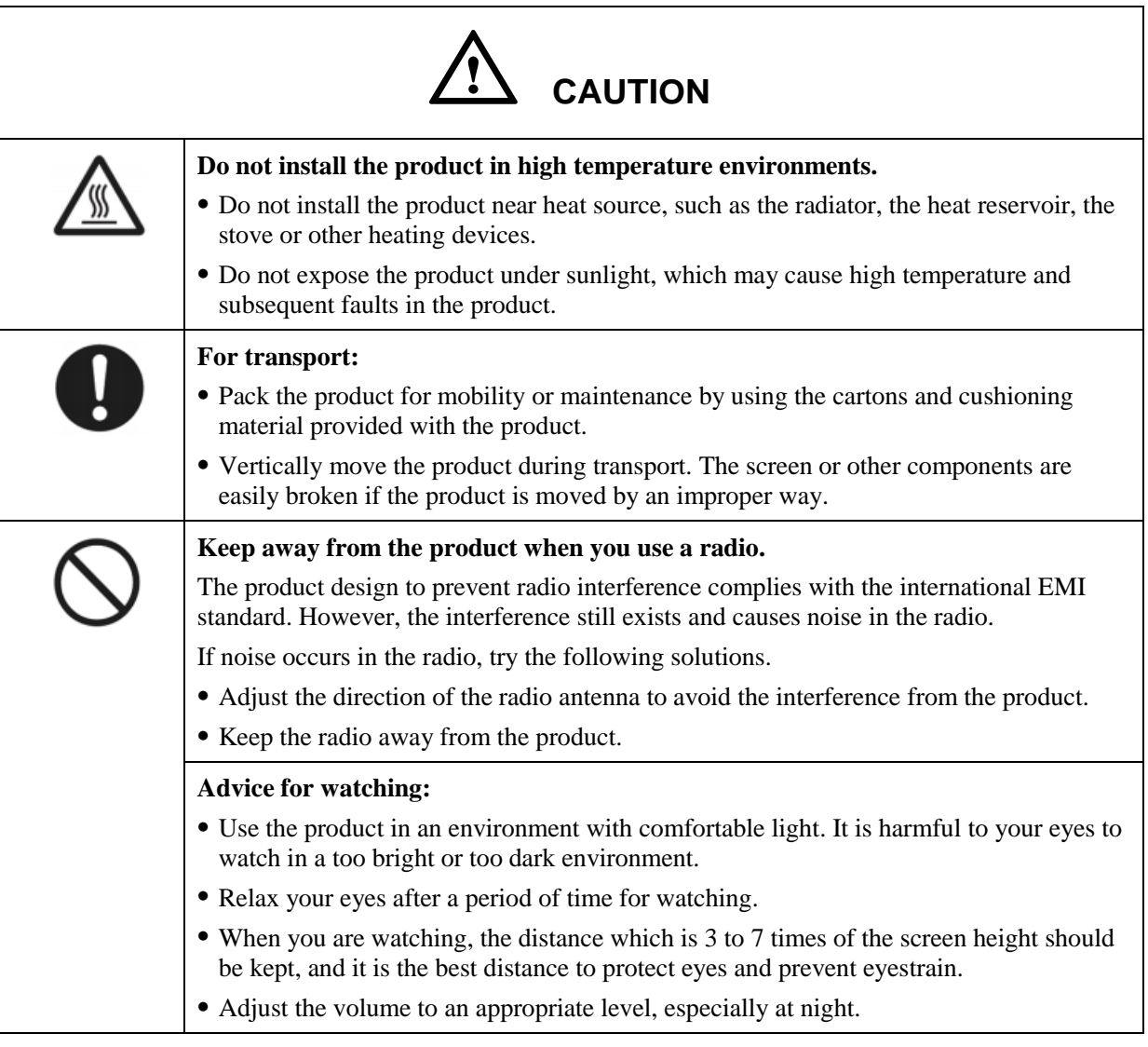

## $\square$  note

*Please pay attention to the preceding caution information. Otherwise, minor injury or product damage may be caused.* 

## **1 Mounting Requirements**

## <span id="page-7-1"></span><span id="page-7-0"></span>**1.1 Bearing**

You can choose the potable or wall mounting method according to your needs. Wall mounting can substantially save the space.

If you choose portable mounting, use the mounting rack or support. If you want to use a self-made mounting rack, the bearing capacity of the rack should be at last four times of the actual weight of the display. The bearing capacity of the mounting support must be at least four times of the actual weight of the display to ensure steadiness of the interactive panel.

When you choose wall mounting, the bearing capacity of the mounting surface must be at least four times of the weight of the display. When the mounting surface is a wall or ceiling of a building, the wall must be built with solid bricks, concrete or materials of equal intensity. If you need to mount the display on a loose surface such as an old brick wall, wood plank wall, solid brick wall, metal or non-metal structure wall, or a wall with a thick decoration layer, take necessary consolidating measures to ensure that the display is steadily mounted.

## <span id="page-7-2"></span>**1.2 Ventilation**

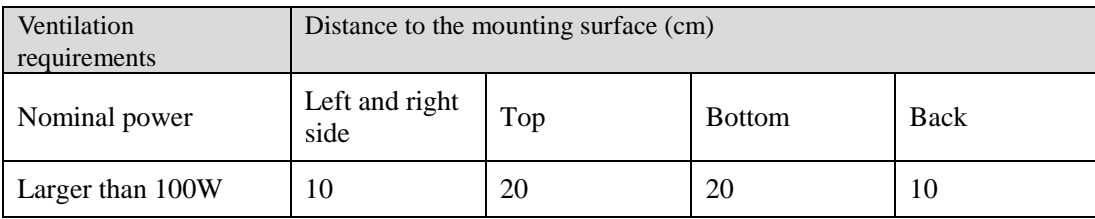

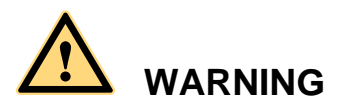

If the product is mounted inside a wall or a cabinet, in addition to the above-mentioned requirements, the area of ventilation holes at the bottom, top and two sides must be at least 50% of the sealing surface to ensure proper ventilation.

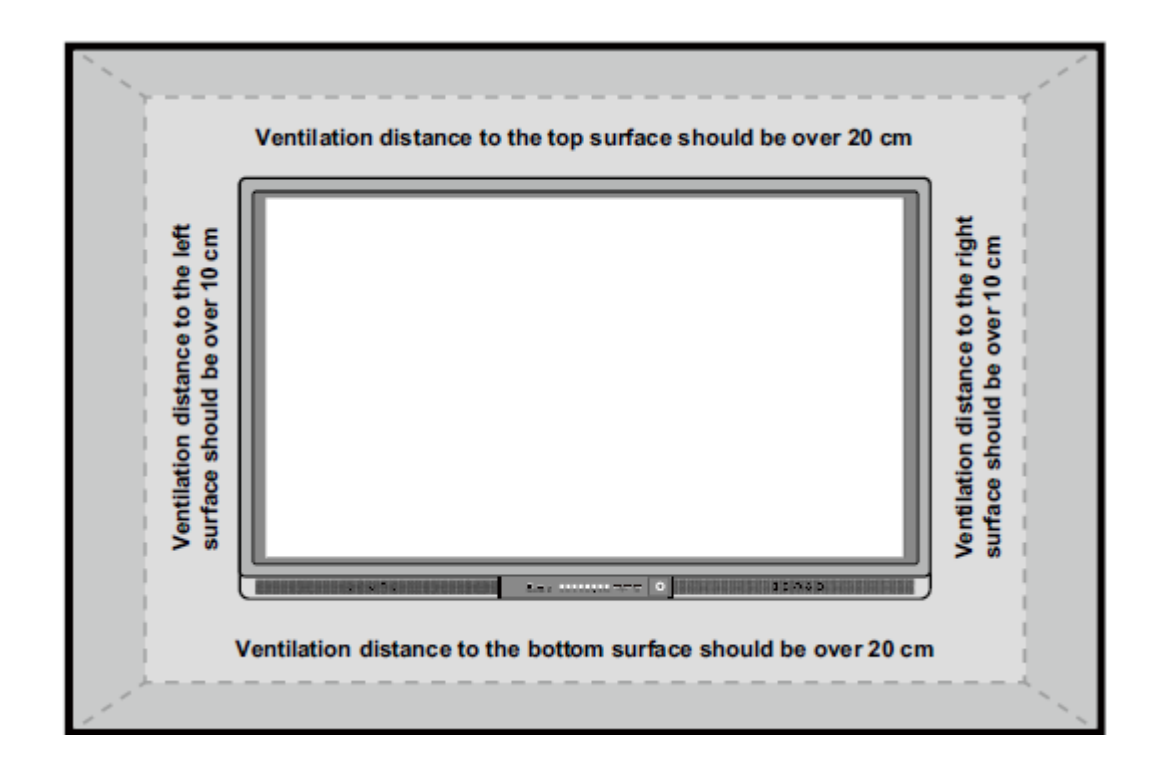

\* See CAS 132-2006

<span id="page-9-0"></span>Thank you for buying Interactive touch screen. As our latest independently developed and produced human-machine interactive products, the Interactive touch screen are multi-functional teaching displays for interactive teaching, digital demonstration, multi-media presentation, touch operations and handwriting. They are well designed and produced to meet needs of education applications, and provide a user-friendly experience, digital intelligent control as ideal apparatus for modern education. You can use your fingers or opaque objects to write, edit and delete anything on them.

**2 Product Introduction**

#### Features:

- Specially designed for teaching and meeting systems.
- Integrating user management module to realize user adding/deleting, switching and user information customizing functions that coincide with users' preference.
- Adopting infrared array scanning and sensing technology, HID drive-free, plug-and-play
- Outstanding display edit functions, supporting instant edit.
- Multiple optional pens, width and colors; simulative brushes that are vigorous.
- Multiple backgrounds, supporting customized background with any images and graphs inserted.
- Supporting dual-point touch and multi-finger roaming; simulative mouse operation.
- Supporting identification of handwritten Chinese, English, number and special characters.
- Supporting conversion of handwritten files into other formats including PDF, JPEG, GIF, PNG, TIFF and BMP.
- Intelligent geometric figure identification, able to identify multiple figures with high recognition rate and multi-pen identification.
- Vector-based graphic processing with high compression rate and low distortion
- One-key economy mode.
- High brightness and contrast display to ensure clear display under straight light or in outdoor environment.

## <span id="page-10-0"></span>**2.1 Outer Appearance**

<span id="page-10-1"></span>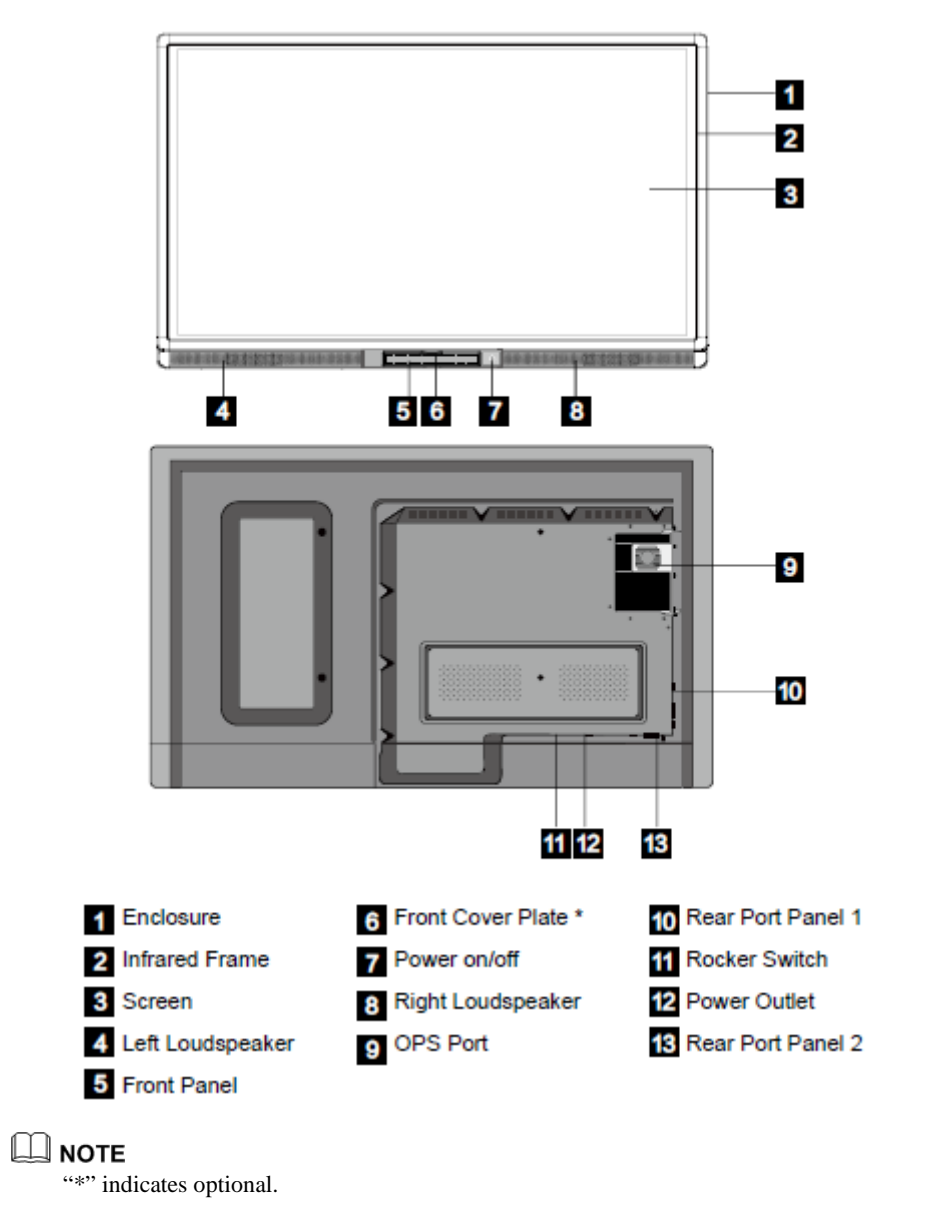

## **2.2 Front Panel**

## <span id="page-11-0"></span>**2.2.1 Front Panel Port**

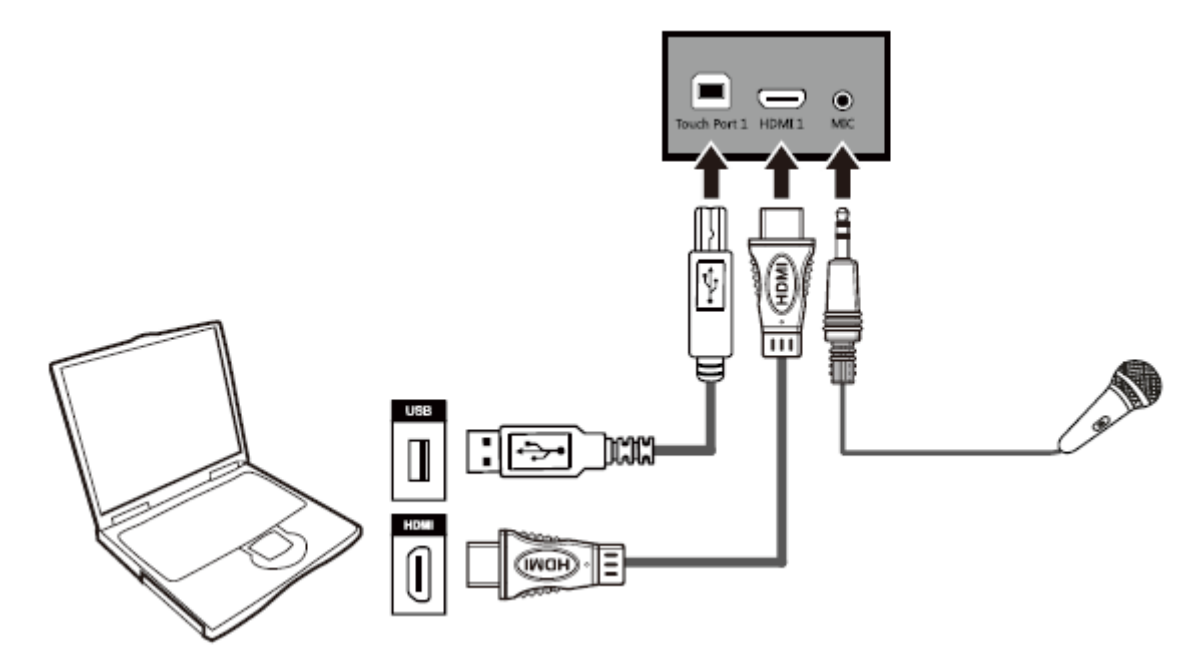

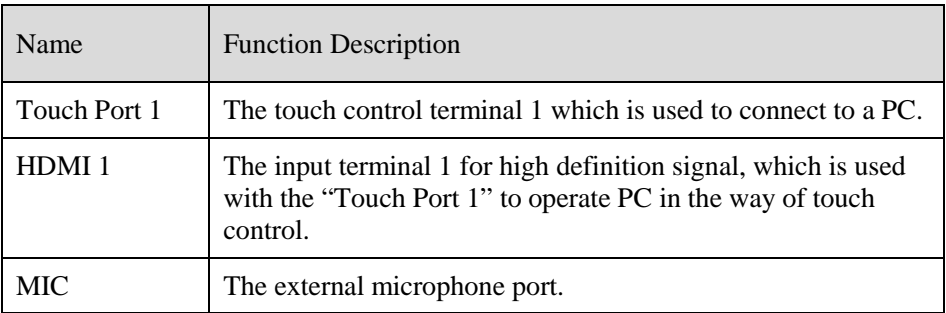

Touch Port 1 corresponds to HDMI 1, and Touch Port 2 corresponds to VGA In, HDMI 2 and HDMI 3.

## <span id="page-12-0"></span>**2.2.2 Front Panel Button**

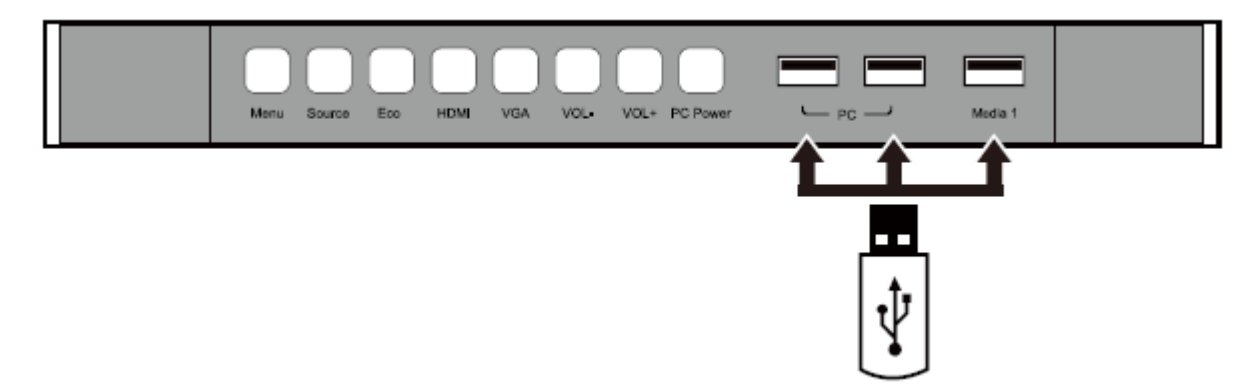

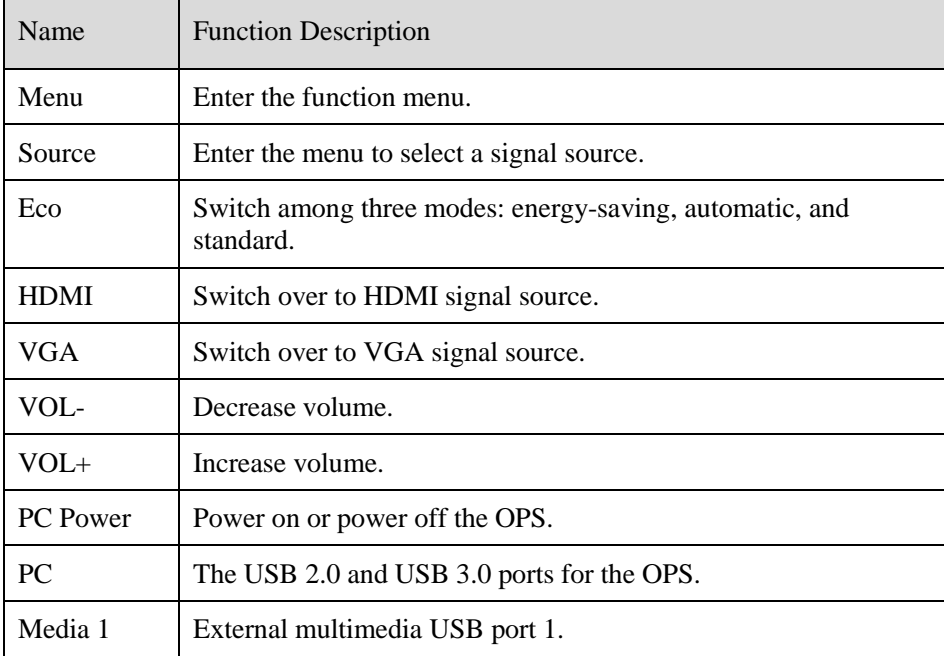

## <span id="page-13-0"></span>**2.3 Rear Port Panel 1**

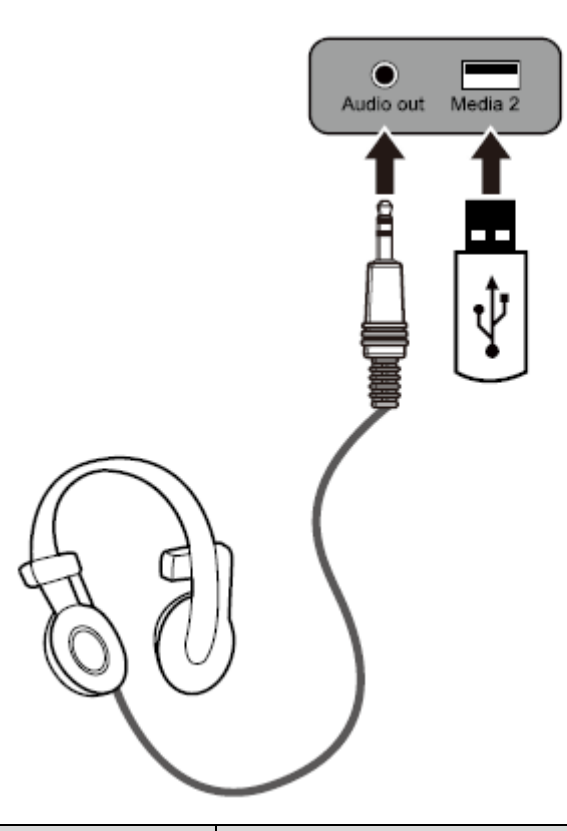

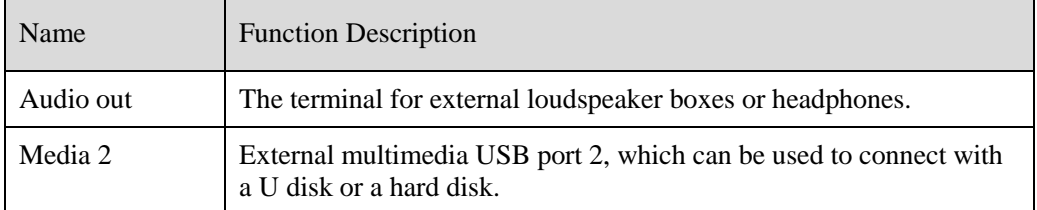

## <span id="page-13-1"></span>**2.4 Rear Port Panel 2**

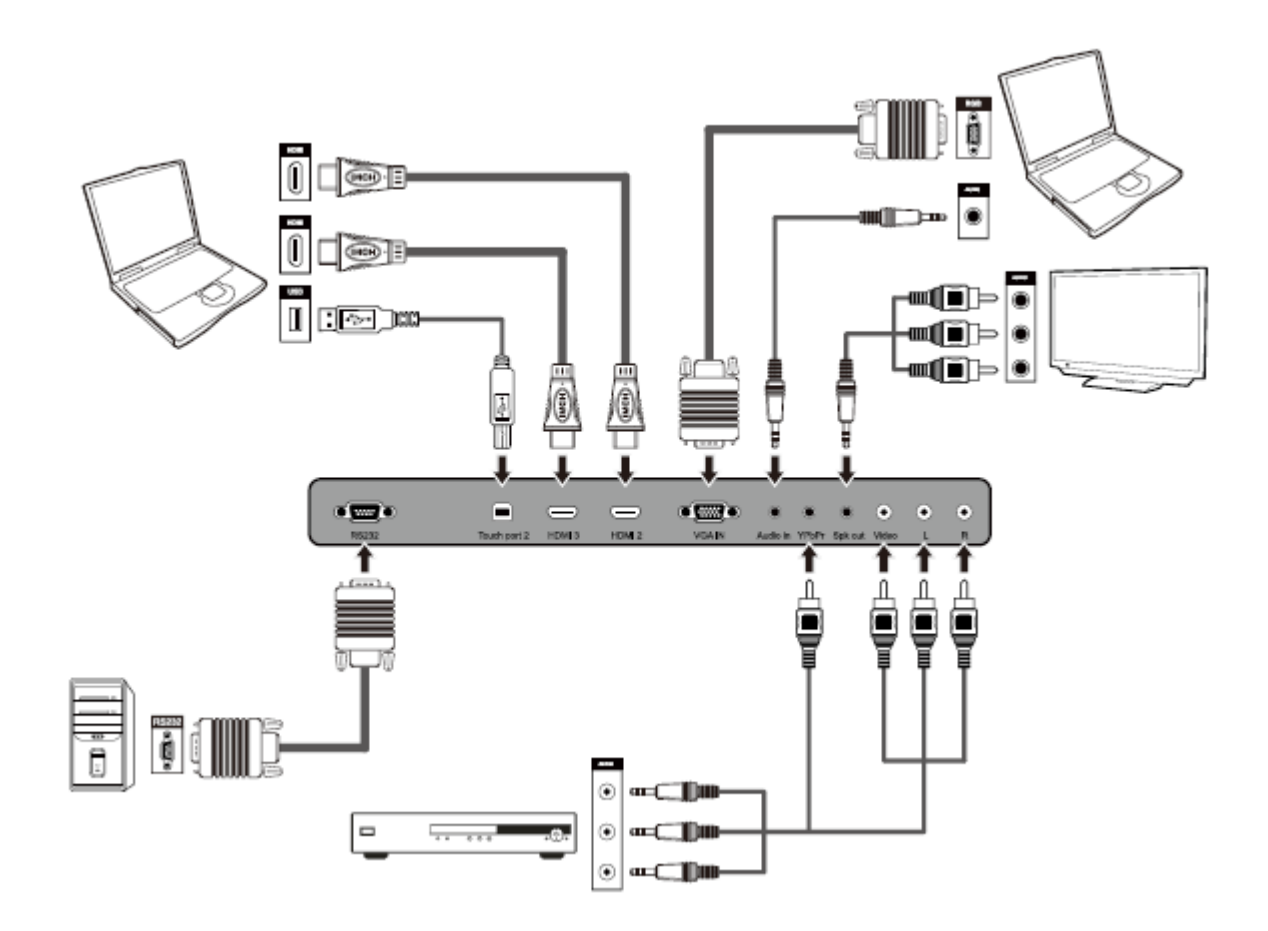

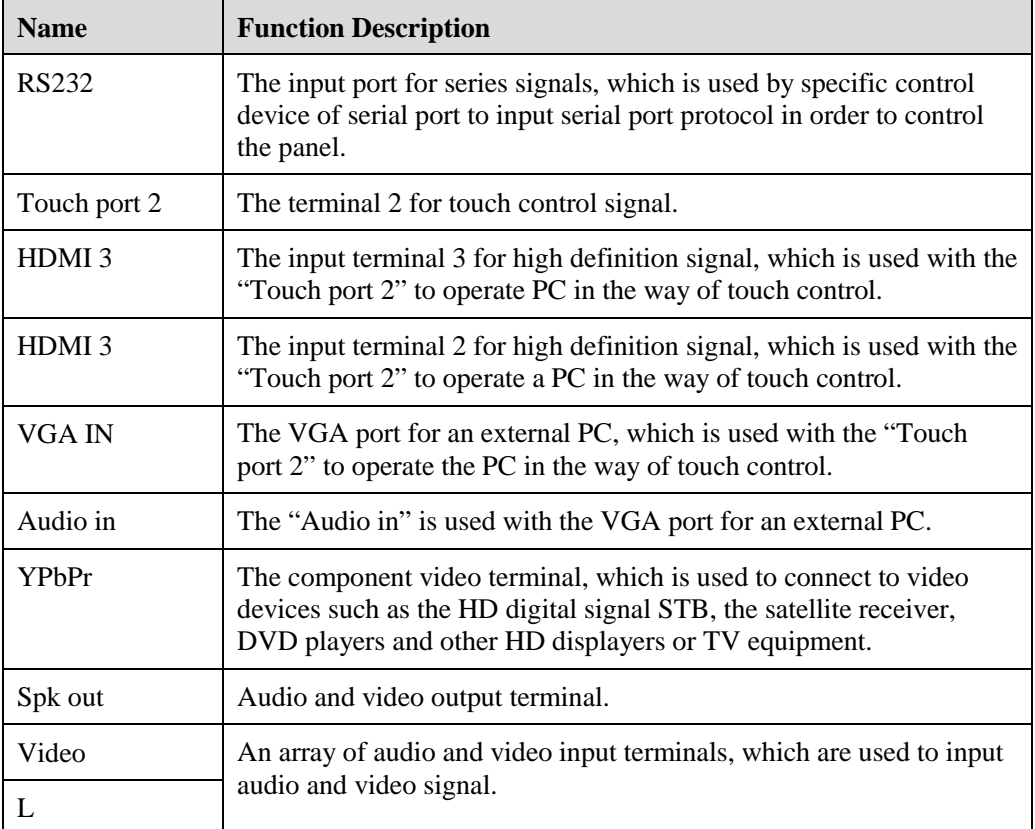

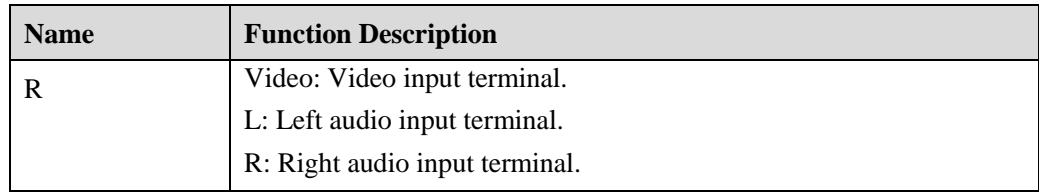

## <span id="page-15-0"></span>**2.5 Remote Controller**

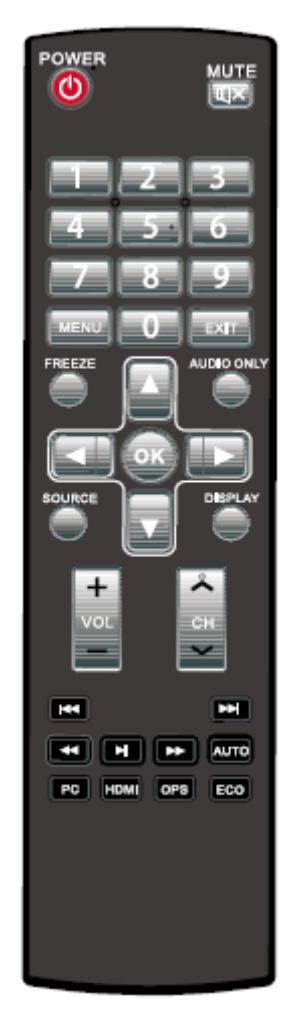

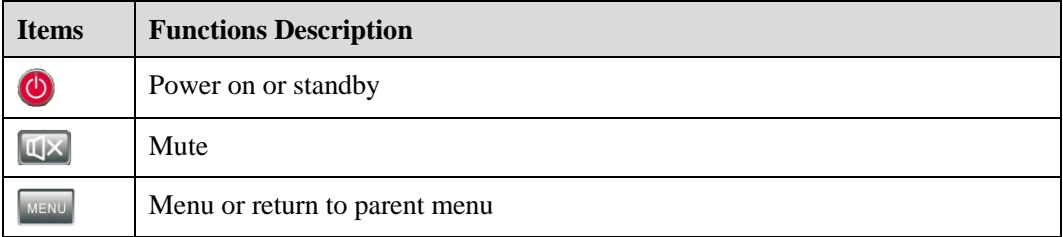

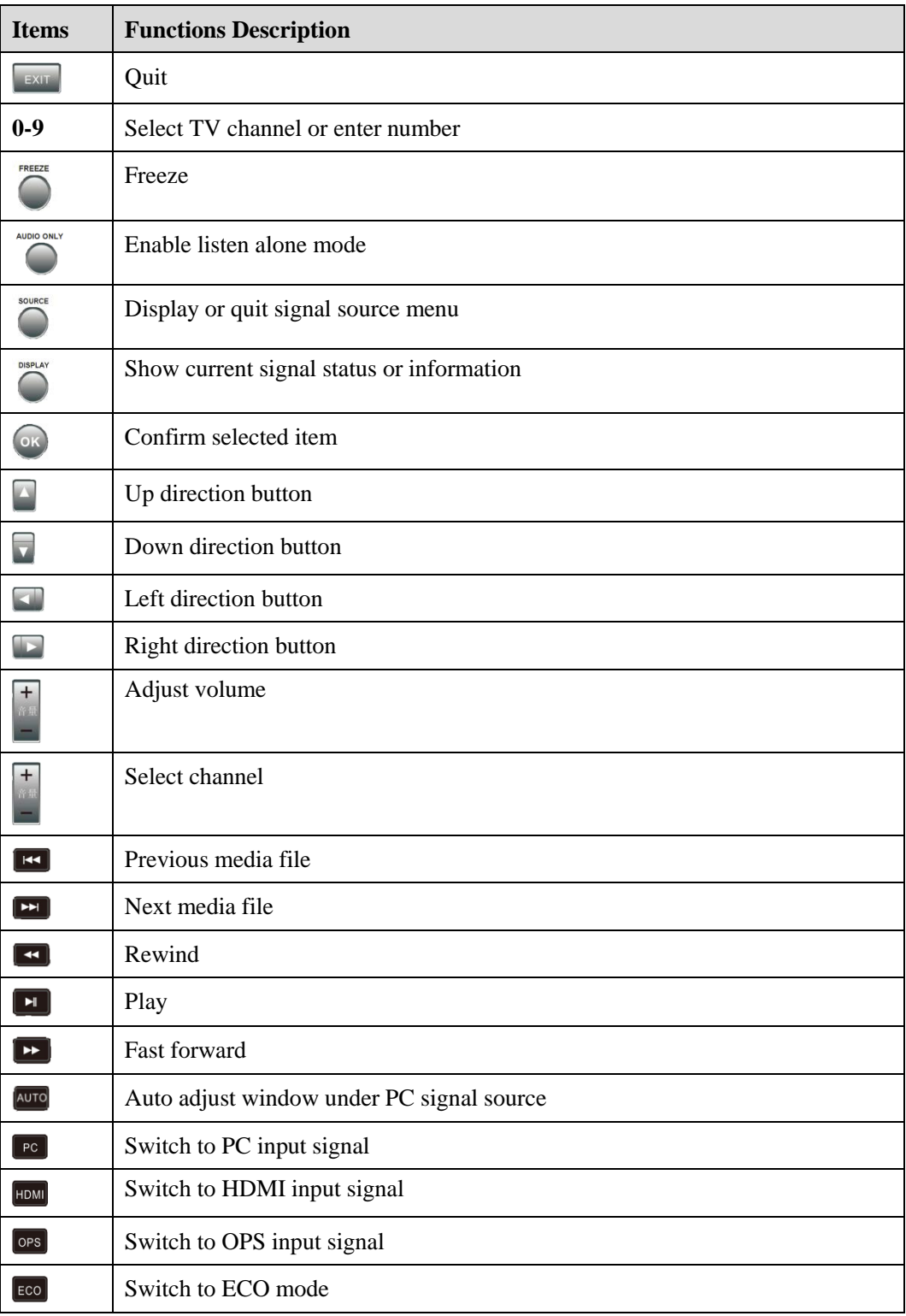

#### **Remote Controller Instructions**

The usage scope of the remote controller includes the vertical distance within five meters in front of the product, and the area within an angle of 30 degrees from the vertical point to the left and the right.

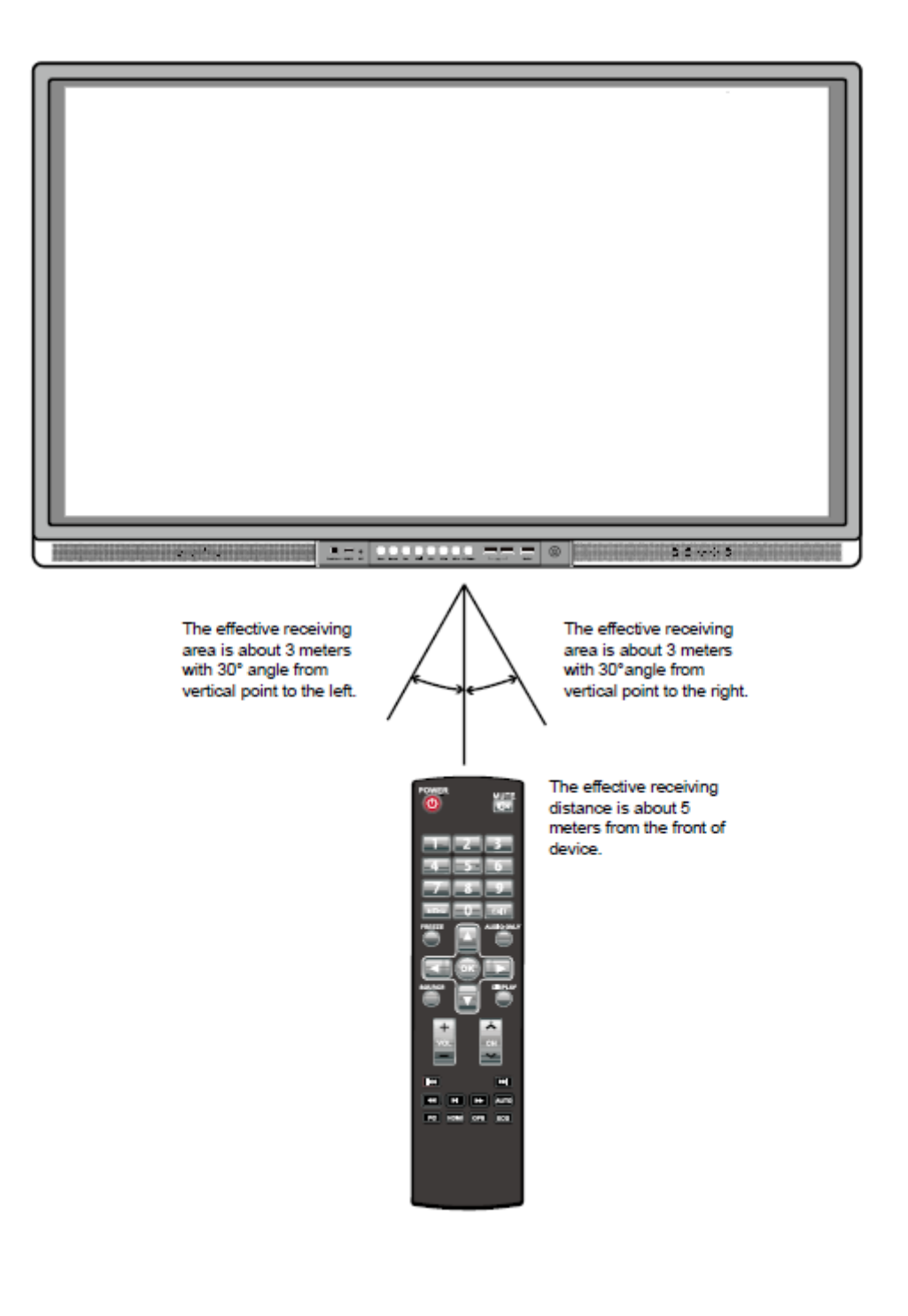

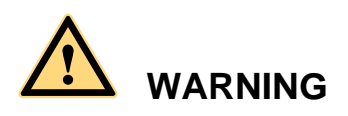

To avoid probable faults, please read the following instructions and use the remote controller properly.

- Do not drop or beat the remote controller.
- Do not spill water or other liquid on the remote controller.
- Do not put the remote controller on wet items.
- Do not expose the remote controller under sunlight or put it near overheated source*.*

**17**

## **3 Basic Operation**

### <span id="page-19-1"></span><span id="page-19-0"></span>**3.1 Power on**

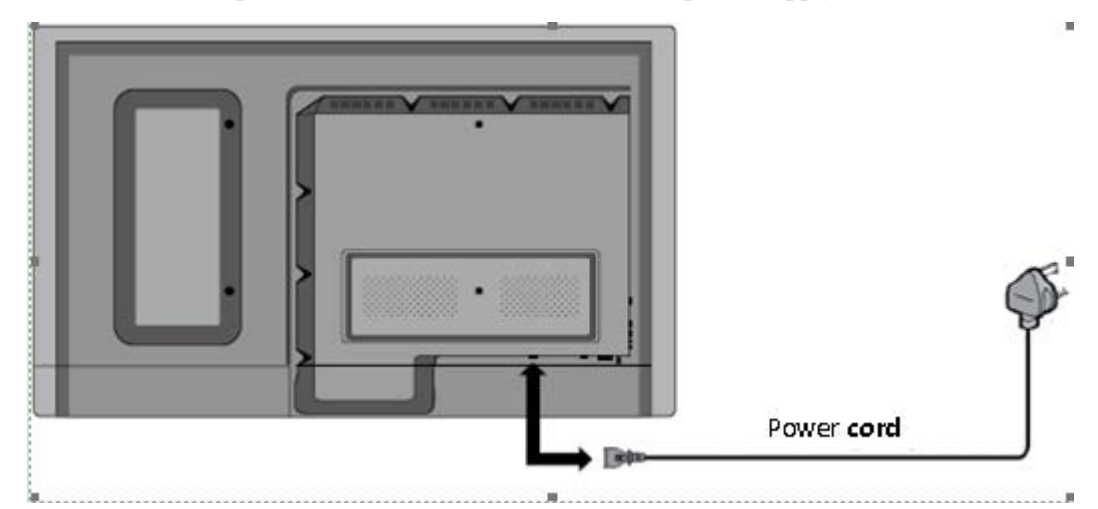

**Step 1** Power the interactive panel with 100V-240V 50Hz/60Hz AC power supply.

**Step 2** Turn on the rocker switch at the bottom of the interactive panel (next to the power port) to enable power supply. In this case, the indicator is in red.

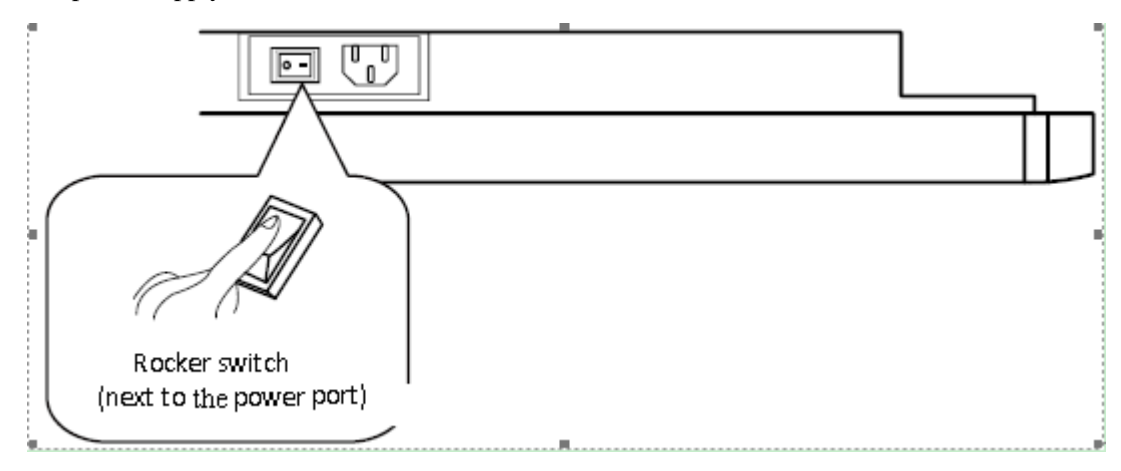

**Step 3** Press power switch on the interactive panel or **o** on the remote controller to turn on the interactive panel. In this case, the indicator is in green. Press **PC Power** on the front panel to power on the OPS (for all-in-one models only).

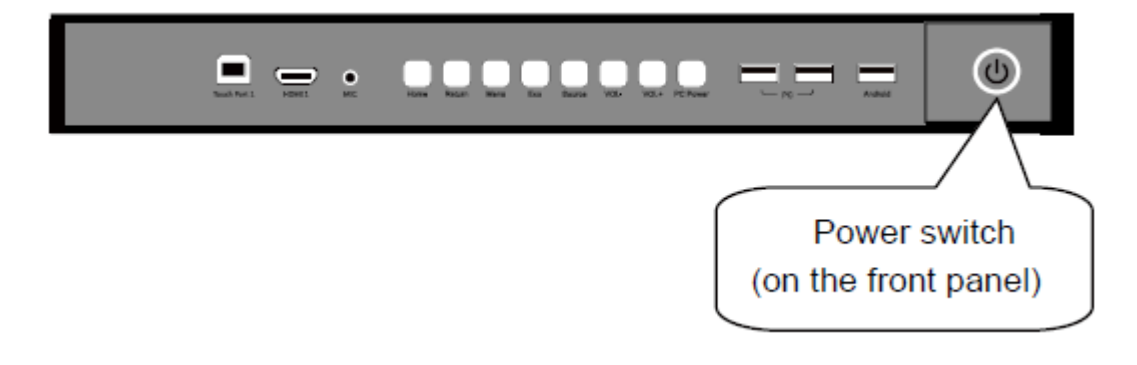

### <span id="page-20-0"></span>**3.2 Power off**

 Standby status: When the interactive panel is in running status, press **Power** or on the remote controller. The interactive panel enters in standby status. When the OPS is in running status, Press **PC Power** on the front panel. The OPS enters in standby status (for all-in-one models only).

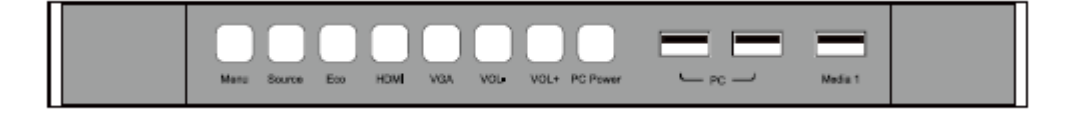

- Power off: Turn off the rocker switch at the bottom of the interactive panel (next to the power port) or pull out the power plug to switch off the interactive panel completely.
- For all-in-one models, turn off the OPS before powering off the interactive panel.

#### Ш **NOTE**

*If the PowerKey Turn On PC is enabled, you do not need to press PC power to control the OPS during the power-on and power-off processes.* 

Status of the power indicator is as follows:

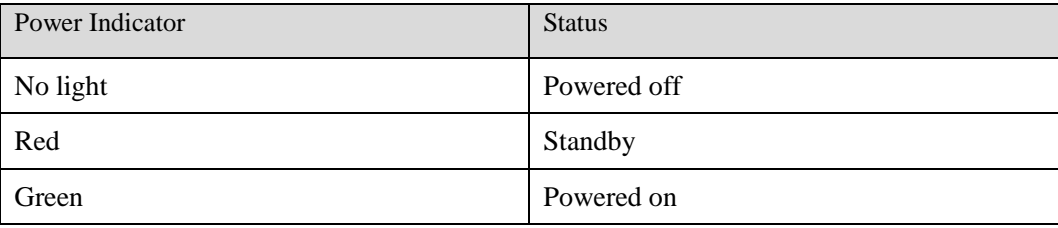

## <span id="page-20-1"></span>**3.3 Software Installation**

- Recommended configuration
	- − CPU: Inter (R) Core i3 2.27GHz or AMD CPU with equivalent performance
	- − Memory: 1GB
	- − Hard drive: 1GB
- − Graphics card: supports DirectX 9 or above
- If the interactive panel is equipped with the latest version of handwriting software in the PC before being delivered, please skip the step.
- HID drive-free function only applies for Vista, Windows 7or higher version (realize the functions of multi-touch etc.). The touch LCD display with Windows XP version should install/run the software for normal use.
- **Step 1** Insert the official USB cable into the USB ports of the computer and touch LCD display.
- **Step 2** Insert the official software installation disk into the computer.
- **Step 3** Double click the  $\frac{1}{\sqrt{2}}$  Application.exe, follow the instructions and complete the installation of the touch LCD display software.
- **Step 4** The computer needs to restart so as to activate the software after installation completed. Save all the files in the computer and restart.

### <span id="page-21-0"></span>**3.4 Software Uninstall**

If you determine to uninstall the Teach Infinity Pro from your computer, choose **Control Panel** > **Programs > Programs and Features** to uninstall the program, as shown in the following figure.

## <span id="page-21-1"></span>**3.5 Software Calibration**

To work normally, the handwriting of the projected image on the touch LCD display should coincide with the actual one so as to calibrate accurately. The following situations need calibration.

- When you first use the interactive LCD panel.
- Re-install the drive program.
- When you connect the panel to another PC.

The handwriting panel adopts nine-point calibration method. The position process is described as follows:

**Step 1** Connect the panel and run the drive program.

**Step 2** Click the handwriting drive icon on the right bottom of the panel to show the following image.

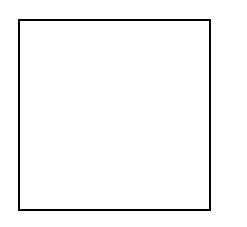

**Step 3** Select **9 Points** and click **Calibrate**.

**Step 4** Use the pen to click and hold the center of the flickering cross. Do not release it until the flickering cross moves to the next calibration point. Complete the calibration process as instructed. After it completes, you will return to the desktop automatically.

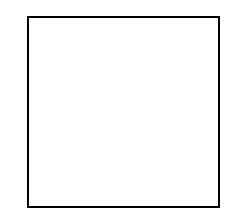

### <span id="page-22-0"></span>**3.6 Calibration Method for Windows 7**

- **Step 1** Connect the interactive panel to a PC using the USB cable via the touch control USB port.
- **Step 2** Select Tablet PC Setting on Control Panel.

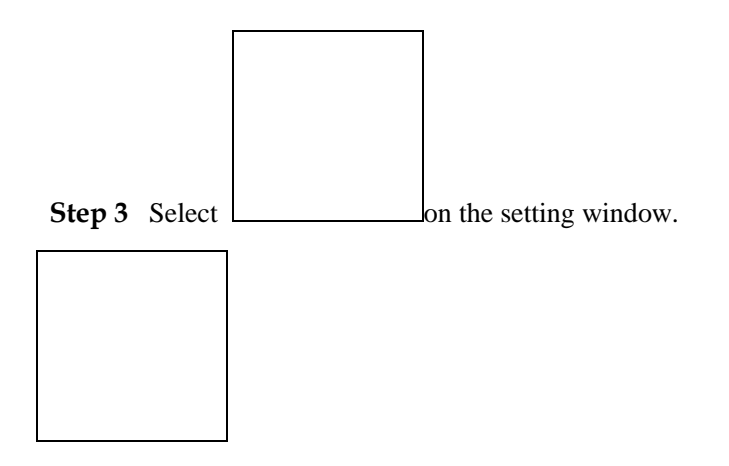

**Step 4** Use the pen to click and hold the center of the flickering cross. Do not release it until the flickering cross moves to the next calibration point. Complete the calibration process as instructed.

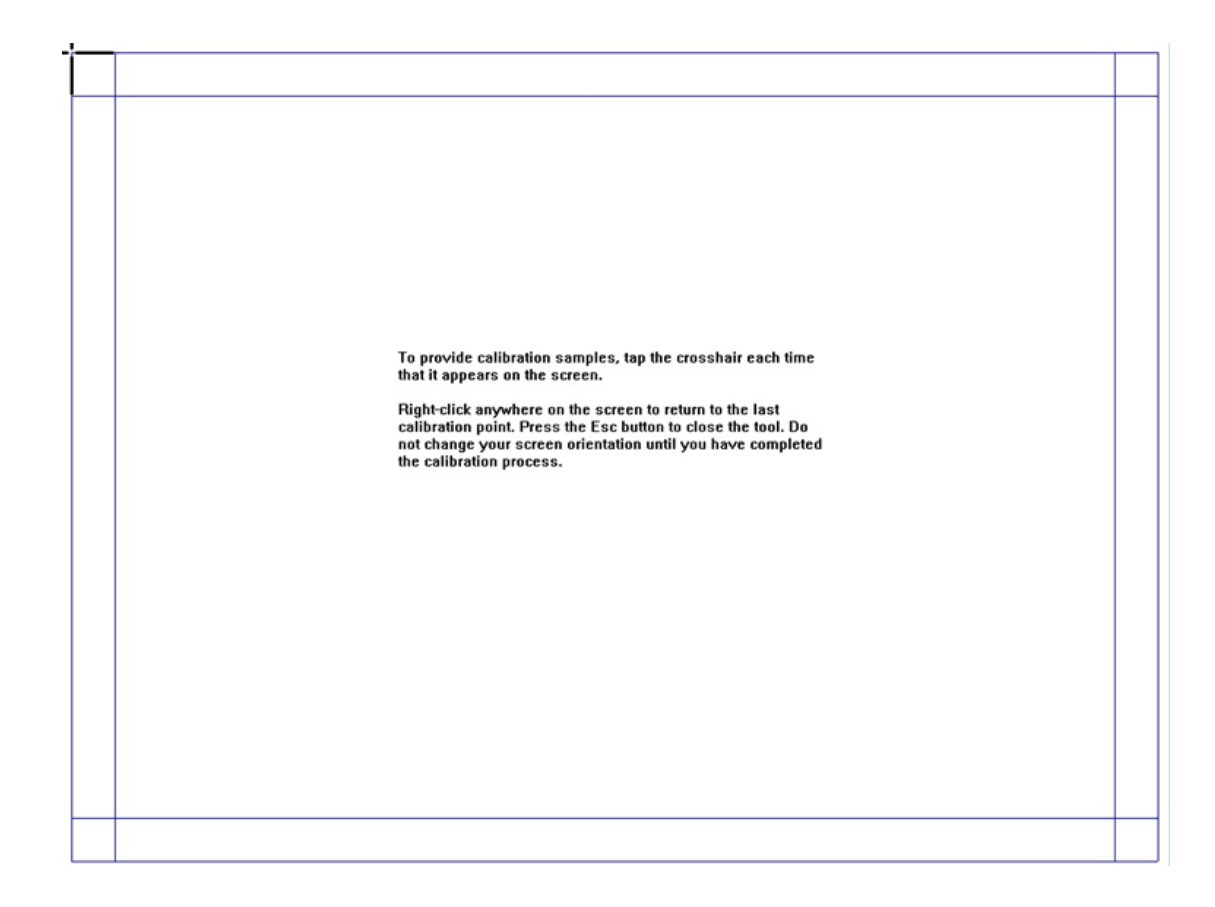

**Step 5** Click **Yes** after it completes.

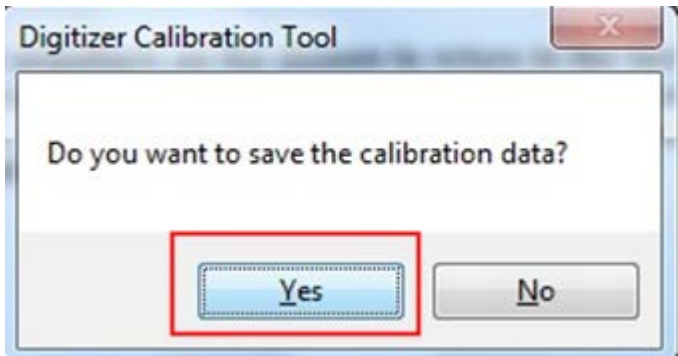

#### **Tips**

- To ensure the handwriting accuracy, use the pen provided together with the interactive panel rather a finger to perform calibration.
- Calibration errors may cause failures in touch functions of the interactive panel. In that case, please perform calibration again.
- Tap ESC on the keyboard during the calibration process to cease calibration.
- The calibration interface varies between different software versions. Please follow instructions provided on the actual interface.

## <span id="page-24-0"></span>**3.7 OPS Installation**

Insert the OPS into the slot and fasten it with two M4 screws respectively on the top and bottom. Both the standard OPS and non-standard OPS are supported.

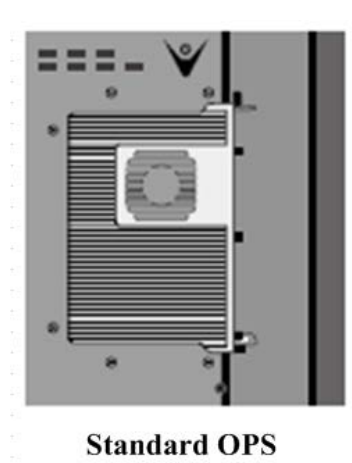

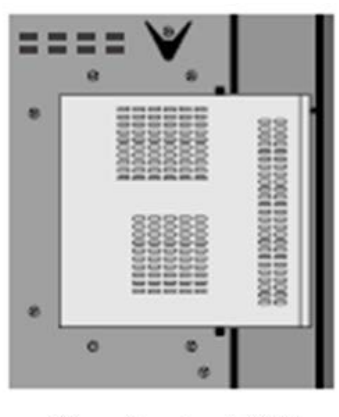

**Non-standard OPS** 

#### $\square$  NOTE

*The OPS does not support hot-plugging. Please insert or pull out the OPS after the interactive panel is disconnected from the power supply.*

## <span id="page-24-1"></span>**3.8 Select Signal Channel**

Press **Source** to display the list of signal sources. Press ▲/▼ to select an option and press **OK** to enter the sub-menu.

If no signal source is available, press **MENU**. In the displayed list, set **Signal Search** to **On**. After 30 seconds, the interactive panel automatically detects signal sources and

switches to a signal source. The signal source searching scope and priority sequence is: PC, HDMI1, HDMI2, HDMI3, OPC-PC, Component, AV.

## $\square$  note

- *The panel has signal source memory. Therefore, the panel automatically selects the signal source of last use after it is switched on.*
- *Only when the OPS is inserted, OPS-PC is displayed in the Input Source list.*

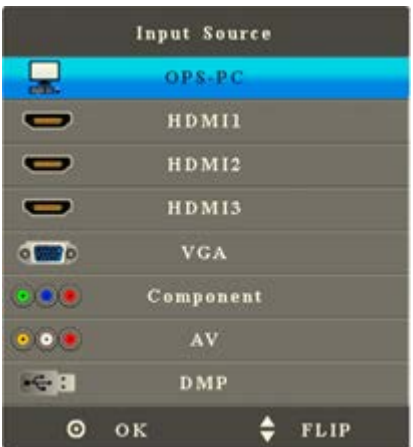

## **4 Menu**

<span id="page-26-0"></span>Press **MENU** on the remote controller to display the menu (**TIME**-> **PICTURE**-> **SOUND**-> **OPTION**). Press ▲/▼ to choose a sub-menu and press **OK** to enter the sub-menu. Press **EXIT** to quit the menu.

## <span id="page-26-1"></span>**4.1 Time**

Enter the **TIME** menu to display items including **Clock**, **Off Time**, **On Time**, **Sleep Timer**, **Auto Sleep** and **OSD Duration**. Press ▲/▼ to select an item and press **OK** to enter the sub-menu.

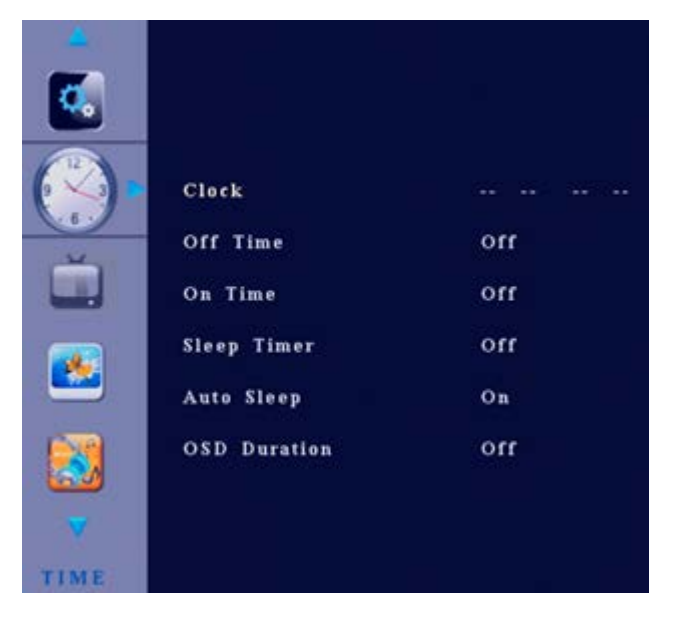

#### **Clock**

After you enter the **Clock** sub-menu, the interface shows items including the day, month, year, hour and minute.

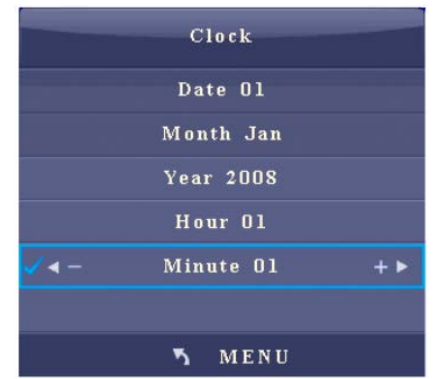

- Press ▲/▼ to select an item.
- Press ◄/► to adjust the value of the selected item.
- Press **MENU** to return to the parent menu.
- Press **EXIT** to quit the menu.

#### **Off Time**

After you enter the **Off Time** sub-menu, the interface will show items including hour and minute. Press ◄/► to change the off time mode: **Once**, **Everyday**, **Mon - Fri**, **Mon - Sat**, **Sat - Sun**, **Sunday** and **Off**.

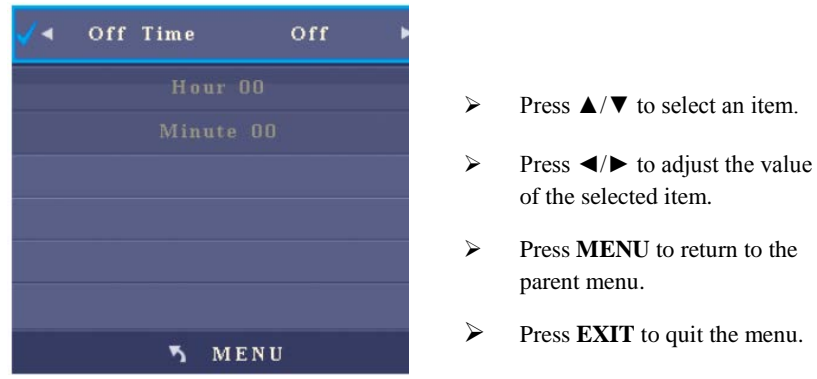

#### **On Time**

After you enter the **On Time** sub-menu, the interface will show items including hour, minute, signal source, and volume. Press ◄/► to change the on time mode: **Once**, **Everyday**, **Mon - Fri**, **Mon - Sat**, **Sat - Sun**, **Sunday** and **Off**.

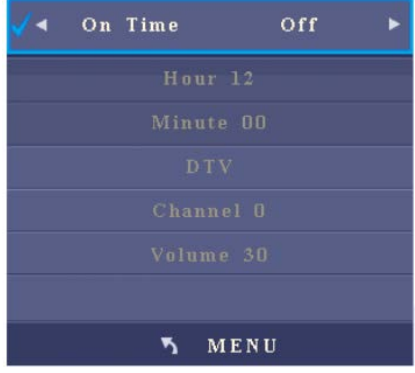

- Press ▲/▼ to select an item.
- Press ◄/► to adjust the value of the selected item.
- Press **MENU** to return to the parent menu.
- Press **EXIT** to quit the menu.

#### **Sleep Timer**

After you enter the **Sleep Timer** sub-menu, the interface shows **Off**, **10 min**, **20 min**, **30 min**, **60 min**, **90 min**, **120 min**, **180 min**, and **240 min**.

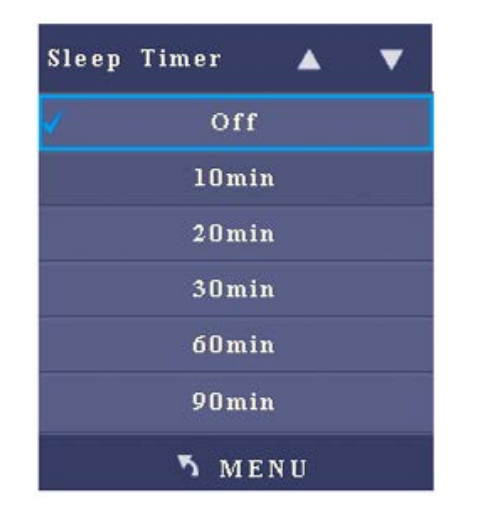

- Press ▲/▼ to select an item.
- Press **MENU** to return to the parent menu.
- **Press <b>EXIT** to quit the menu.

#### **Auto Sleep**

After you enter the **Auto Sleep** sub-menu, the interface shows **On** and **Off** options.

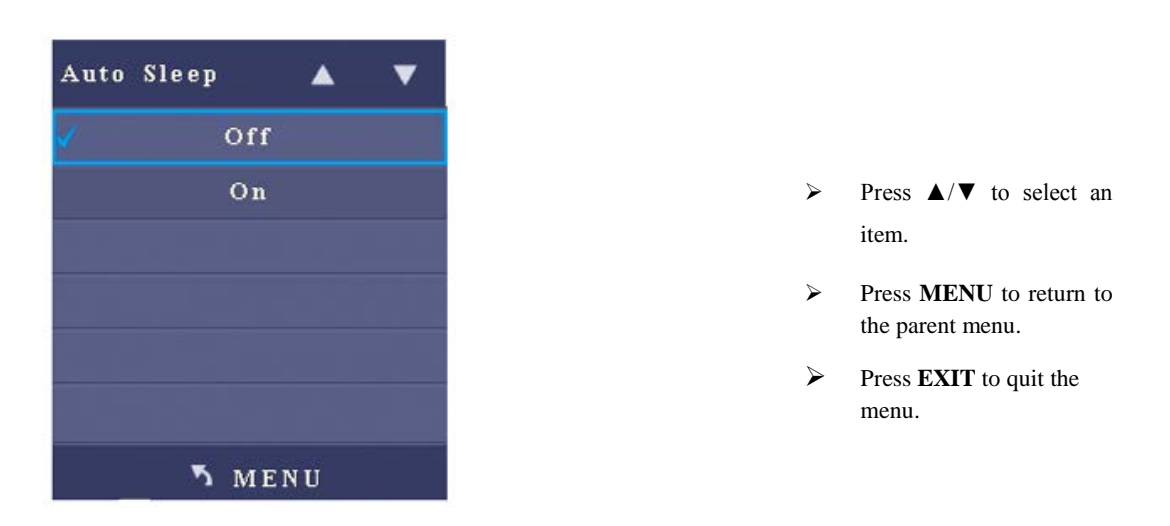

#### **OSD Duration**

After you enter the **OSD Duration** sub-menu, the interface shows options including **Off**, **5 Sec**, **10 Sec** and **15 Sec**.

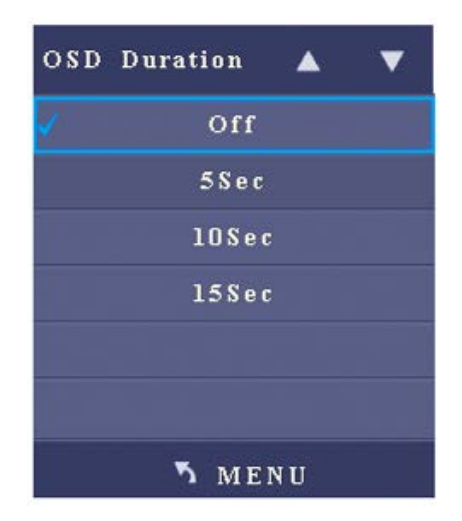

- Press ▲/▼ to select an item.
- Press **MENU** to return to the parent menu.

## <span id="page-29-0"></span>**4.2 Picture**

After you enter the **PICTURE** menu, the interface shows options including **Picture Mode**, **Color Temperature**, **Aspect Ratio**, **Noise Reduction**, **Screen**, and **Backlight**. Press ▲/▼ to select an item and **OK** to enter the sub-menu.

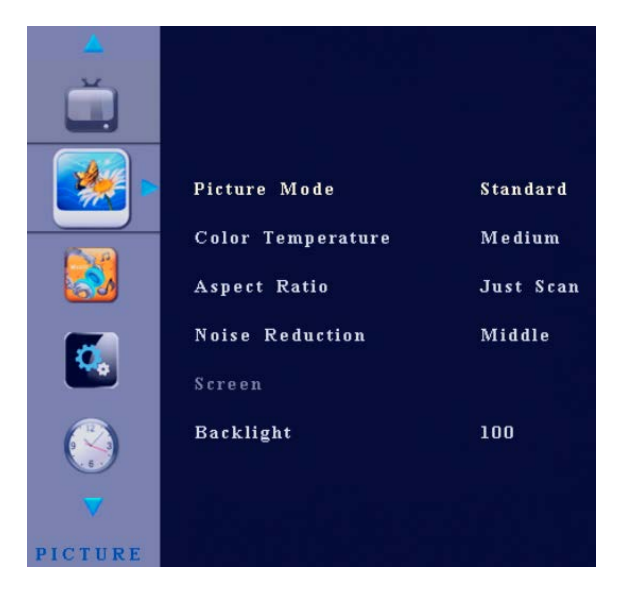

#### **Picture Mode**

After you enter the **Picture Mode** sub-menu, the interface shows options including **Contrast**, **Brightness**, **Color**, **Sharpness**, and **Tint**. Press ◄/► to choose **Standard** – **Mild** – **User** – **Dynamic** image.

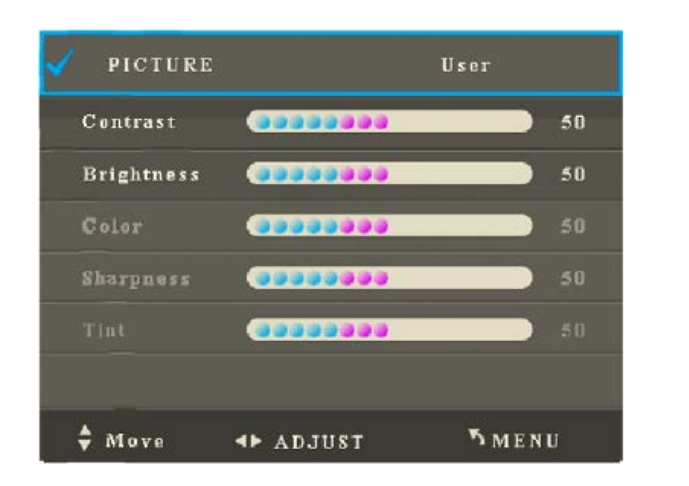

Press  $\triangle$ / $\nabla$  to select an item.

- Press ◄/► to adjust the value of the selected item.
- Press **MENU** to return to the parent menu.
- **Press <b>EXIT** to quit the menu.

**Note:**

The Tint option is only effective when the signal system is NTSC.

#### **Color Temperature**

When you enter the **Color Temperature** sub-menu, the interface shows options including **Red**, **Green** and **Blue**. Press ◄/► to choose **Medium**, **Warm**, **User** or **Cold**.

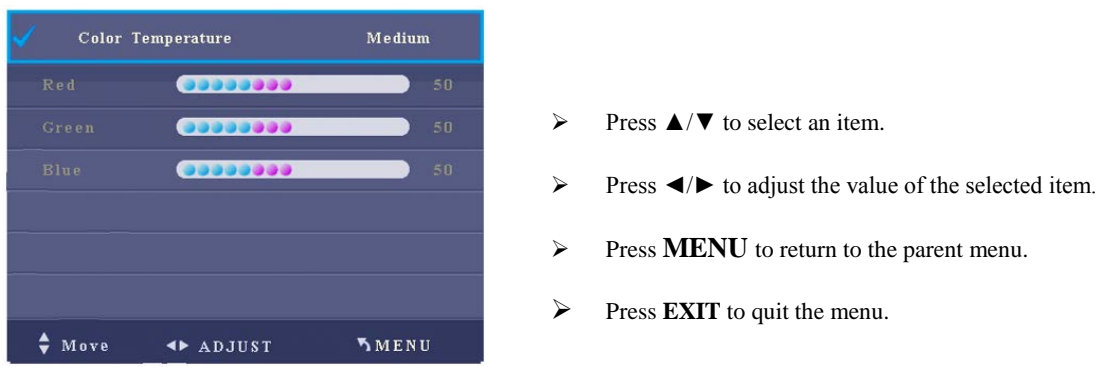

#### **Aspect Ratio**

After you enter the **Aspect Ratio** sub-menu, the interface shows options including **Auto**, **4:3**, **16:9**, **Zoom 1**, **Zoom 2**, **Just Scan**, and **Panorama**.

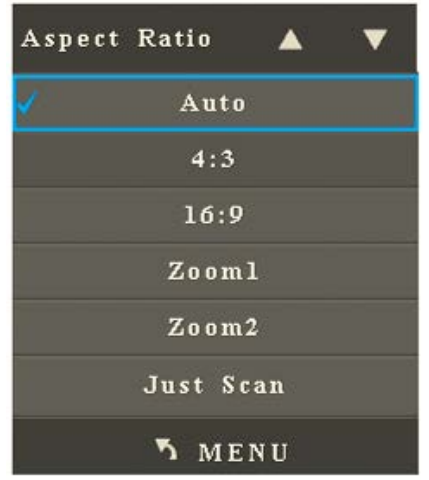

- Press ▲/▼ to select an item.
- Press **MENU** to return to the parent menu.
- Press **EXIT** to quit the menu.

#### **Note**

Adjustable options may vary under different signal sources.

#### **Noise Reduction**

After you enter the **Noise Reduction** sub-menu, the interface shows options including **Off**, **Low**, **Middle**, **High**, and **Default**.

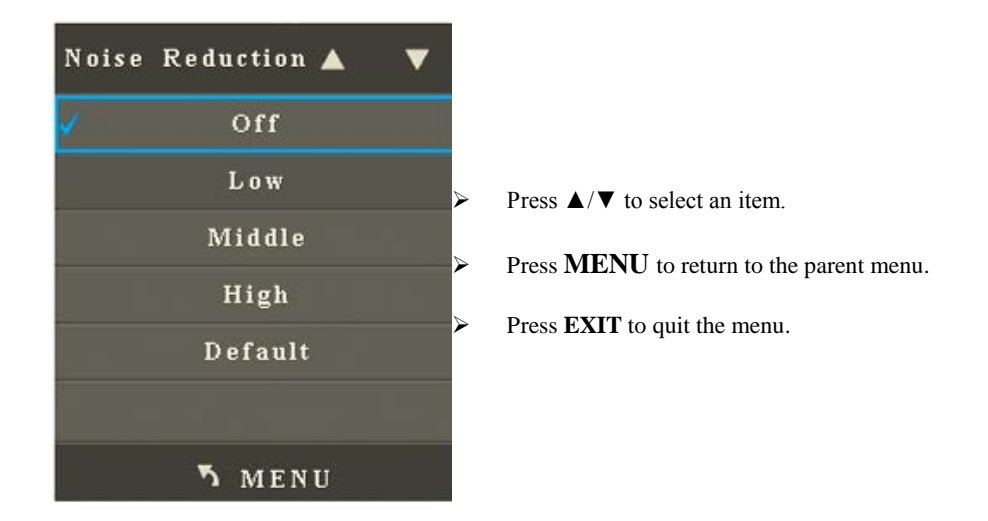

#### **Screen**

After you enter the **Screen** sub-menu, the interface shows options including **Auto Adjust**, **Horizontal Position**, **Vertical Position**, **Size** and **Phase**. When **Auto Adjust** is selected, press **OK** to automatically adjust the window. The brighter the surrounding is, the more accurate the automatic adjustment will be.

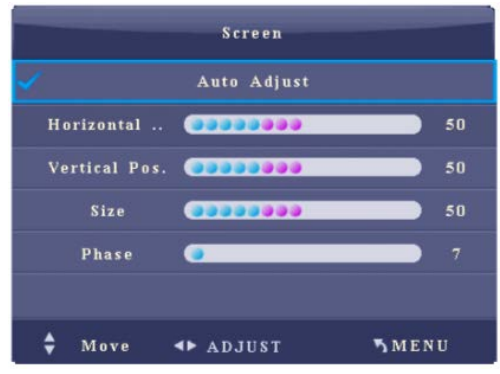

- Press ▲/▼ to select an item.
- Press ◄/► to adjust the value of the selected item.

t.

- Press **MENU** to return to the parent menu.
- Press **EXIT** to quit the menu.

#### $\square$  note

The option is only effective when the signal source is PC.

#### **Backlight**

When the ECO mode is set to **Standard**, press ◄/► to adjust the value. Press **MENU** to return to the parent menu. Press **EXIT** to quit the menu.

#### **Note:**

In the ECO and Auto mode, the Backlight option is in grey and cannot be adjusted.

### <span id="page-32-0"></span>**4.3 Sound**

After you enter the **SOUND** menu, the interface shows options including **Sound Mode**, **Balance**, **Auto Volume**, **Surround Sound**, **SPDIF MODE**, **EQ**, and **Listen Without Display**. Press ▲/▼ to select an option and **OK** to enter the sub-menu.

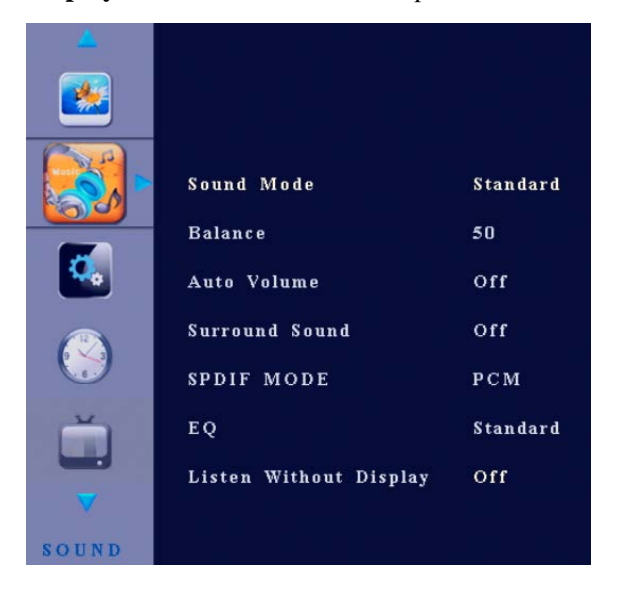

#### **Sound Mode**

After you enter the **Sound Mode** sub-menu, the interface shows options including **Treble**  and **Bass**. Press ◄/► to set the **Sound Mode** to **Standard**, **Music**, **Movie**, **Sports** and **User**. When the sound mode is set to **User**:

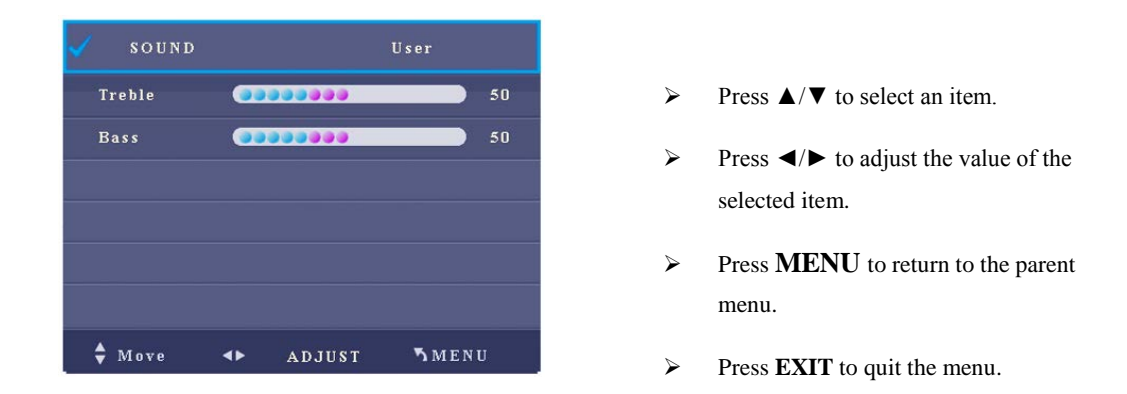

#### **Balance**

After you enter the **Balance** sub-menu, press ◄/► to adjust the value. Press **MENU** to return to the parent menu. Press **EXIT** to quit the menu.

#### **Auto Volume**

After you enter the **Auto Volume** sub-menu, the interface shows **On** and **Off** options.

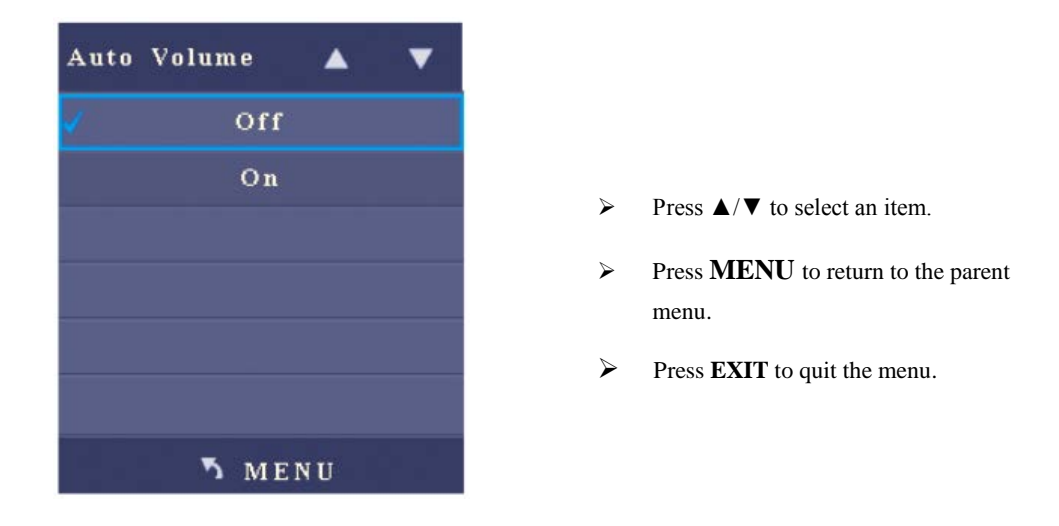

#### **Surround Sound**

After you enter the **Surround Sound** sub-menu, the interface shows options including **Off**, **Surround**, and **SRS TruSurround XT**.

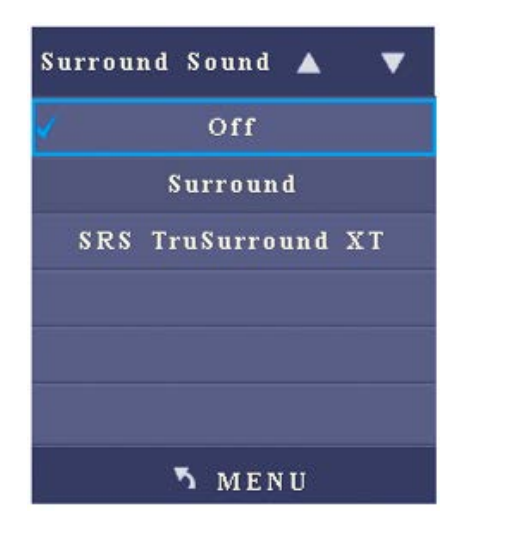

- Press ▲/▼ to select an item.
- Press **MENU** to return to the parent menu.
- Press **EXIT** to quit the menu.

#### **SPDIF Mode**

After you enter the **SPDIF MODE** sub-menu, the interface shows options including **PCM** and **Auto**.

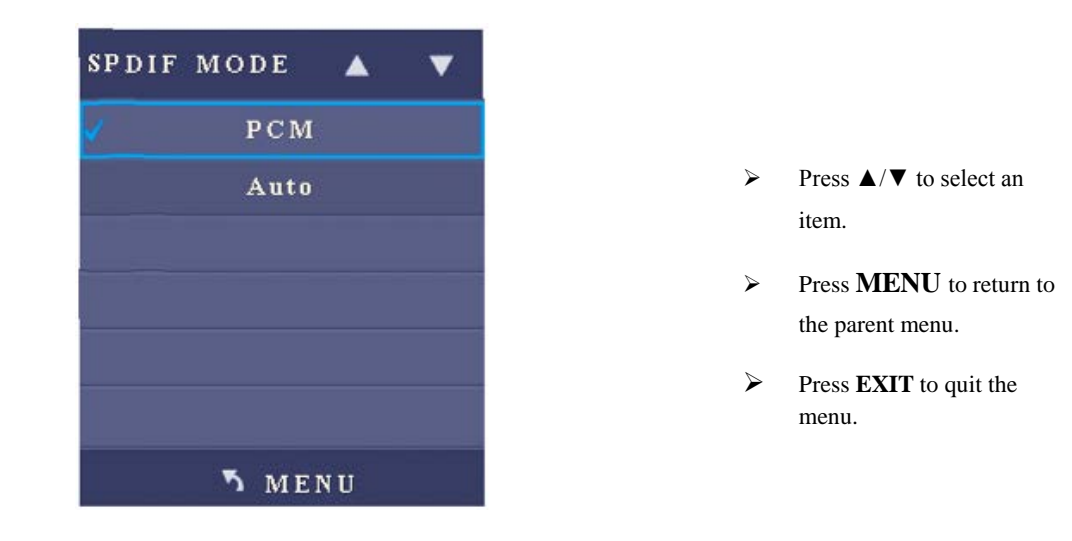

#### **EQ**

After you enter the **EQ** sub-menu, the interface shows options including **120Hz**, **500Hz**, **1.2KHz**, **7.5KHz** and **12KHz**. When the EQ mode is set to **User**:

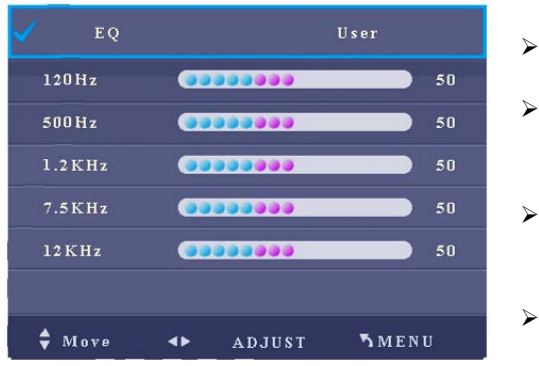

Press  $\triangle$ / $\blacktriangledown$  to select an item.

Press  $\blacktriangleleft/\blacktriangleright$  to adjust the value of the selected item.

- Press **MENU** to return to the parent menu.
- Press **EXIT** to quit the menu.

#### **Listen Without Display**

Press ▲/▼ to switch to **Listen Without Display (Off)** option. Press **OK** and the screen turns black. Press any button on the remote controller under the **Listen Without Display**  mode to restore to the normal mode.

## <span id="page-36-0"></span>**4.4 Option**

After you enter the **OPTION** menu, the interface shows options including **OSD Language**, **Blending**, **Restore Factory Default**, **Signal Search**, **PowerKey Turn On PC** and **Key Lock**. Press  $\triangle$ / $\nabla$  to select an item and **OK** to enter the sub-menu.

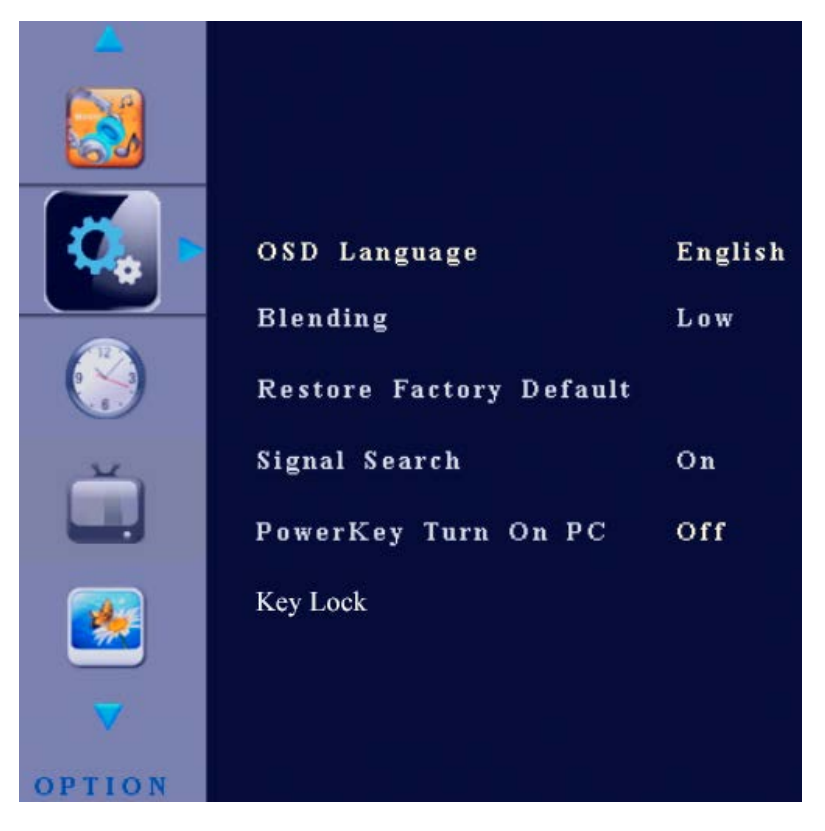

#### **OSD Languages**

After you enter the **OSD Language** sub-menu, the interface shows options including **Chinese**, **English** and so on.

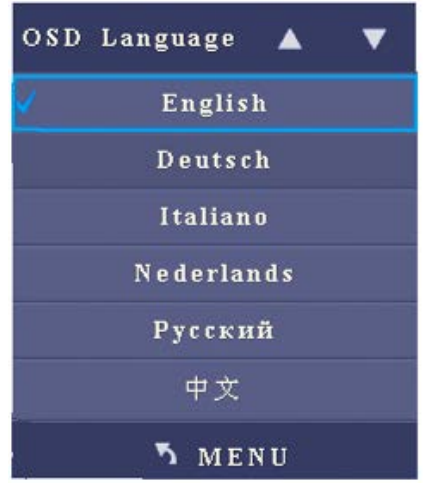

- Press  $\triangle$ / $\nabla$  to select an item.
- Press **MENU** to return to the parent menu.
- Press **EXIT** to quit the menu.

#### **Blending**

After you enter the **Blending** sub-menu, the interface shows options including **Off**, **Low**, **Middle** and **High**.

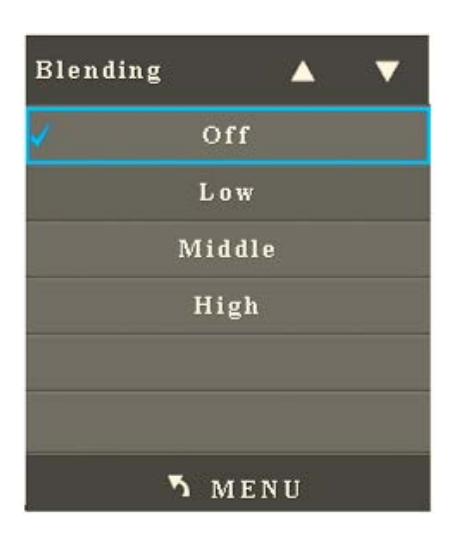

- Press ▲/▼ to select an item.
- Press **MENU** to return to the parent menu.
- Press **EXIT** to quit the menu.

#### **Restore Factory Default**

After you enter the **Restore to Factory Default** sub-menu, the interface shows options including **Yes** and **No**. Press ◄ to reset it and ► to quit.

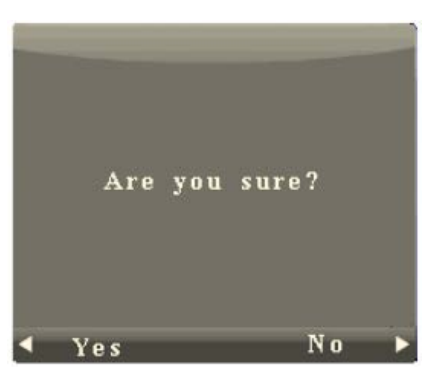

#### **Signal Search**

After you enter the **Signal Search** sub-menu, press ▲/▼ to select the signal search item. Press **OK** to enable or disable signal search. When it is **On**, it will automatically search for signals.

#### **Power Key Turn On PC**

After you enter the **OPTION** menu, press ▲/▼ to select **PowerKey Turn On PC**. Press **OK** to enable or disable **PowerKey Turn On PC**.

When it is **On**, the OPS computer will be started or shut down when the interactive panel is started or shut down. (Press **Source** and the list of signal sources shows **OPS -PC**.)

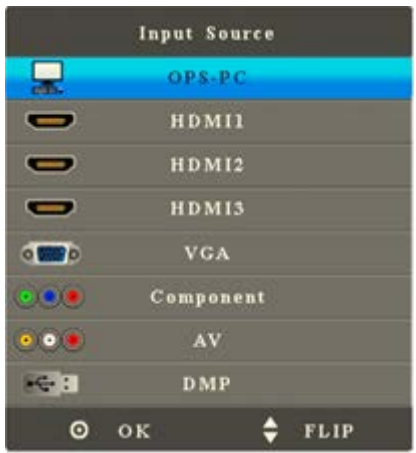

When it is **Off**, the OPS computer will not be started when the interactive panel is started. (Press **Source** and the list of signal sources does not show **OPS-PC**.)

#### **Key Lock**

- After you enter the **OPTION** menu, press ▲/▼ to select **Key Lock**. Press **OK** to enable or disable **Key Lock**.
	- − When **Key Lock** is **On**, the function is enabled.
	- − When **Key Lock** is **Off**, the function is disabled.
- You can also press **Menu** and **Vol +** on the front panel over two seconds to switch on or off the key lock.

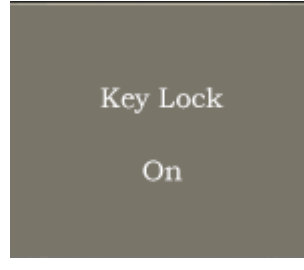

## **5 Multi-Media**

<span id="page-39-0"></span>Press **Source** on the remote controller to display the list of signal sources. Press ▲/▼ to switch to **DMP** signal channel. Press **OK** to enter the channel.

After you enter the multi-media signal source, the interface shows options including **PHOTO**, **MUSIC**, **MOVIE** and **TEXT**. The color of the USB icon indicates if USB is detected. Blue means USB is detected. Grey means no USB is detected.

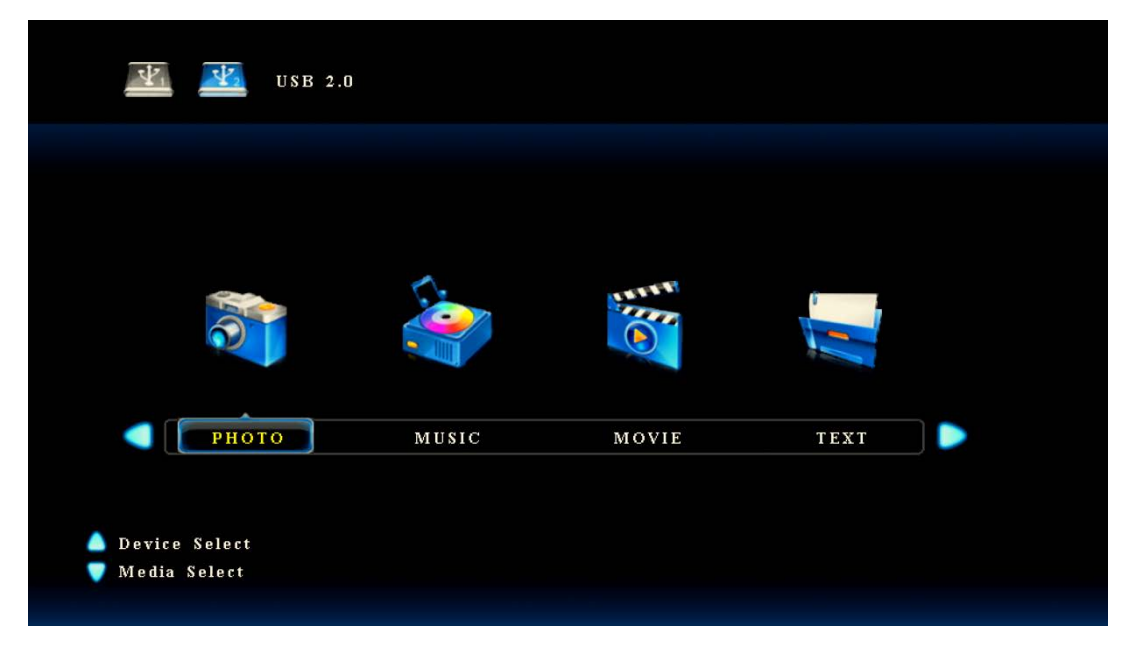

- Press ▲/▼ to select flash disk.
- Press ◄/► to select the type of content to be played.
- Press **OK** to enter the category.
- Press **EXIT** to return to the main menu.

When USB is detected, press **OK** to show content in the flash disk.

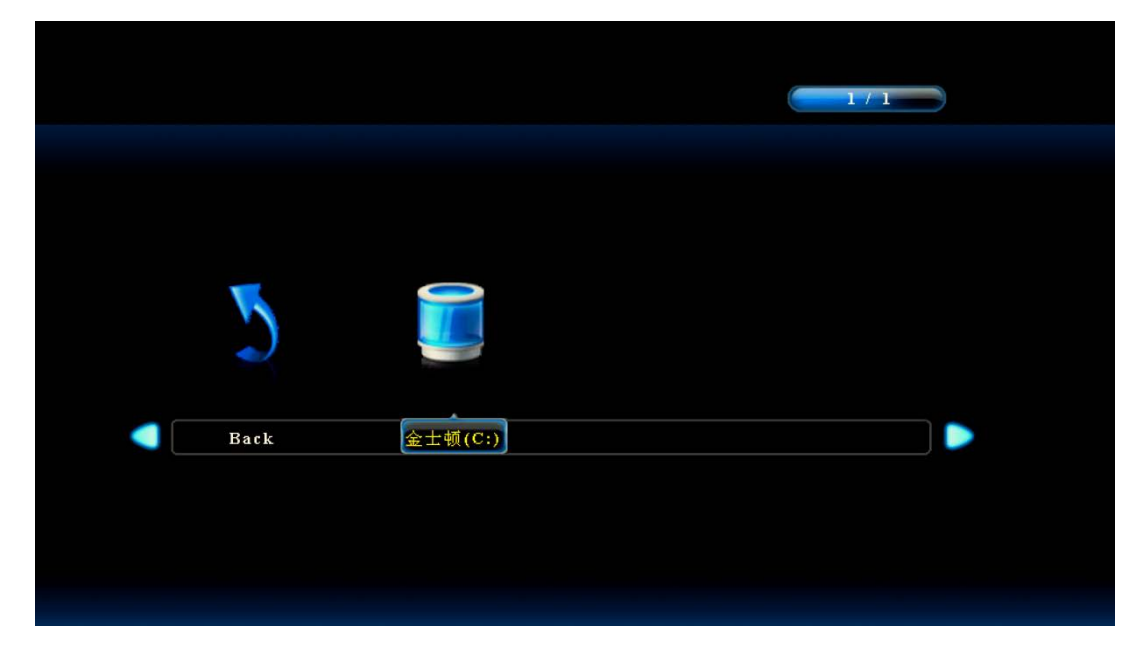

#### **Photo**

After you enter **PHOTO** option, press ▲/▼/◄/► to select images to be displayed. Press **OK** to select or de-select an image. Press ►**II** to start or stop displaying.

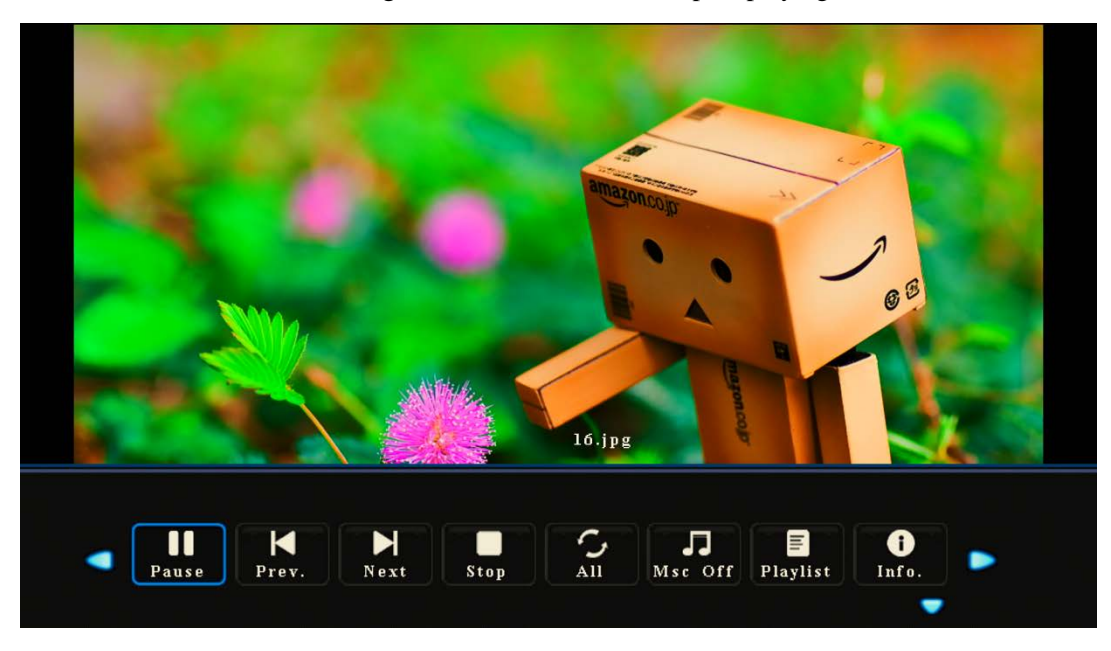

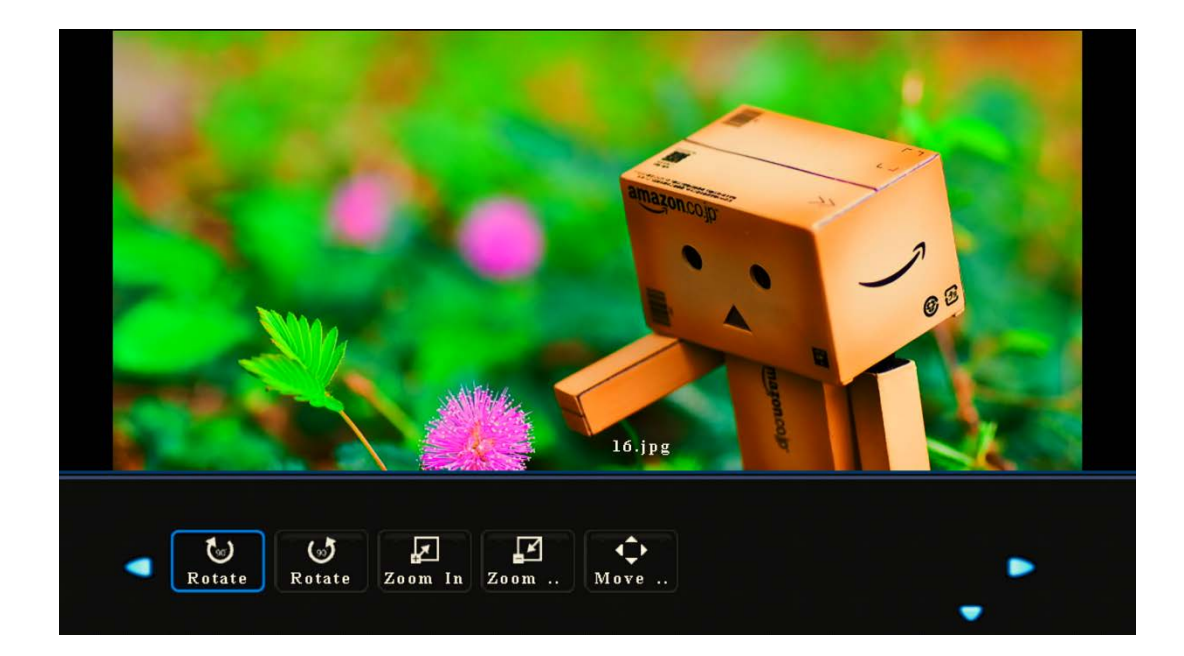

- Press **DISPLAY** to show the operation function menu. Press ◄/► to select a function and press **OK** to use the function.(The functions include: Play/Pause, Previous, Next, Stop, All, Music Off, Playlist, Information, Clockwise Rotation, Counterclockwise Rotation, Zoom In, Zoon Out, and Move.)
- Press **I**◄◄ to display the previous image and ►►**I** to display the next image.
- Press ◄◄ to change the fast reverse speed and ►► to change the fast forward speed.
- Press **EXIT** to quit playing.

#### **Music**

After you enter **MUSIC** option, press ▲/▼/◄/► to select music to be played. Press **OK** to select or de-select a song. Press ►**II** to start or stop playing and shortcut buttons on the remote controller to use relevant functions.

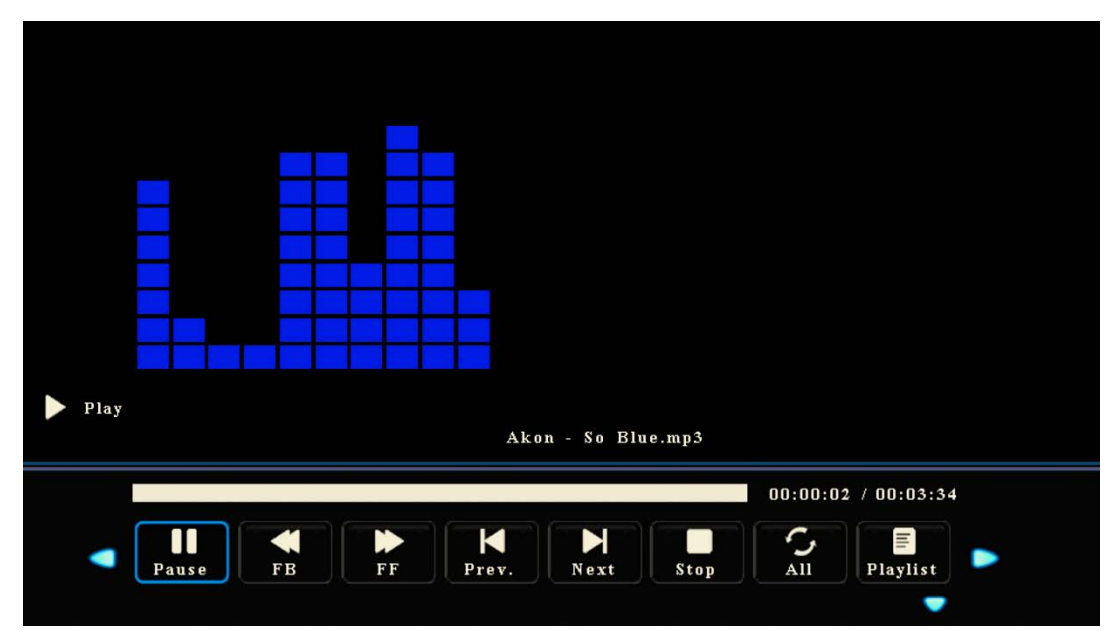

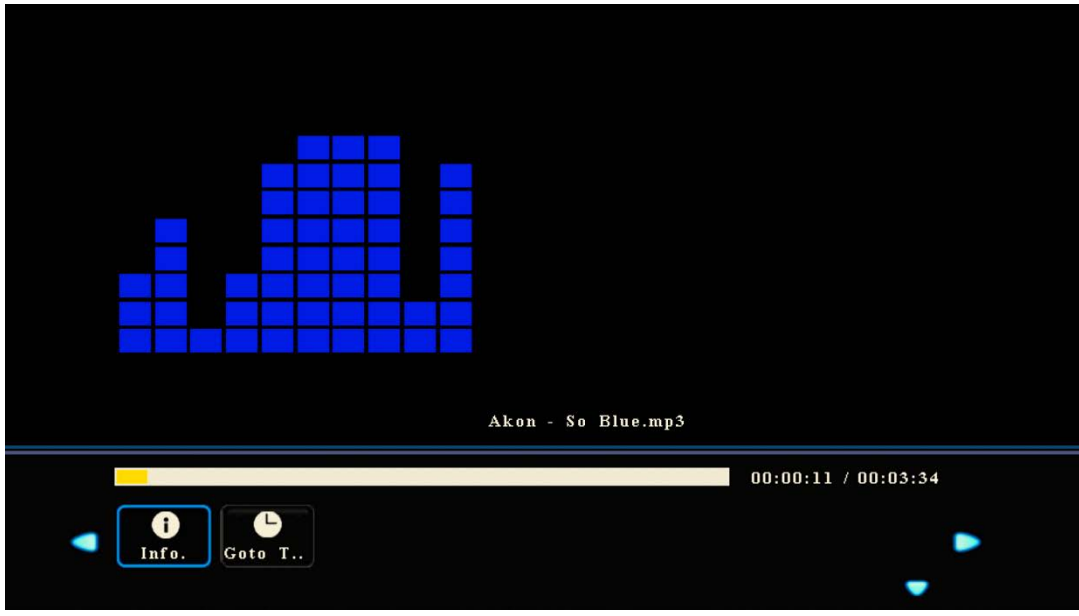

 Press **DISPLAY** to show the operation function menu. Press ◄/► to select a function and press **OK** to use the function.

(The functions include: Play/Pause, Fast Reverse, Fast Forward, Previous, Next, Stop, All, Playlist, Information, and Jump To.)

- Press **I**◄◄ to play the previous song and ►►**I** to play the next one.
- Press ◄◄ to change the fast reverse speed and ►► to change the fast forward speed.
- > Press **EXIT** to quit playing.

#### **Movie**

After you enter **MOVIE** option, press ▲/▼/◄/► to select movies to be displayed. Press **OK** to select or de-select a movie. Press ►**II** to start or stop playing.

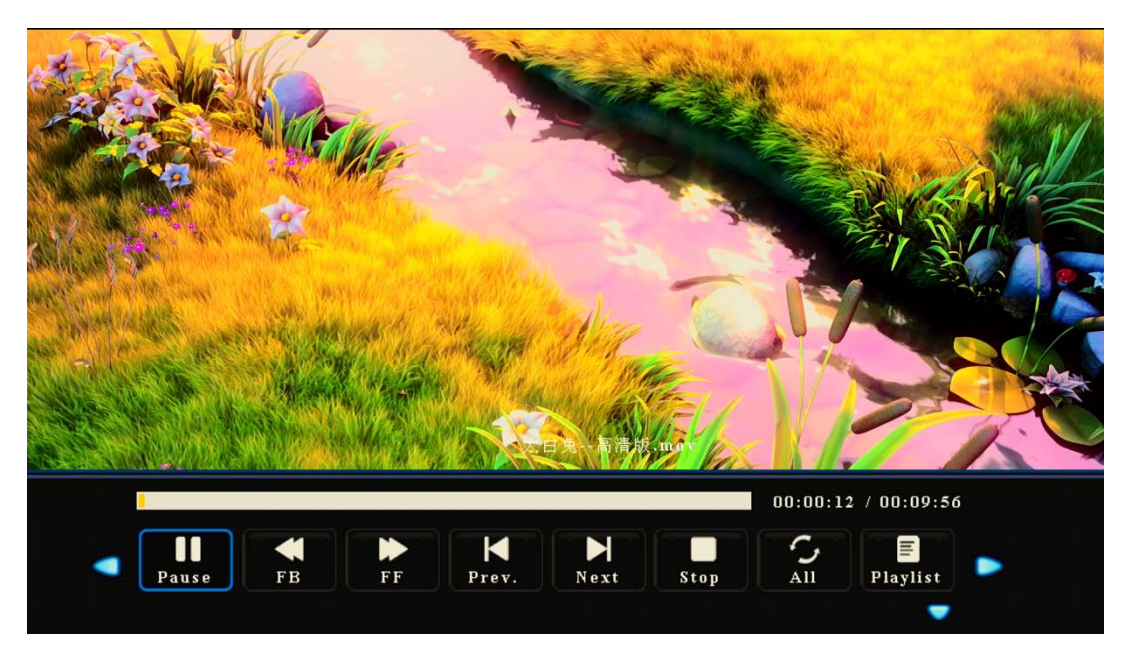

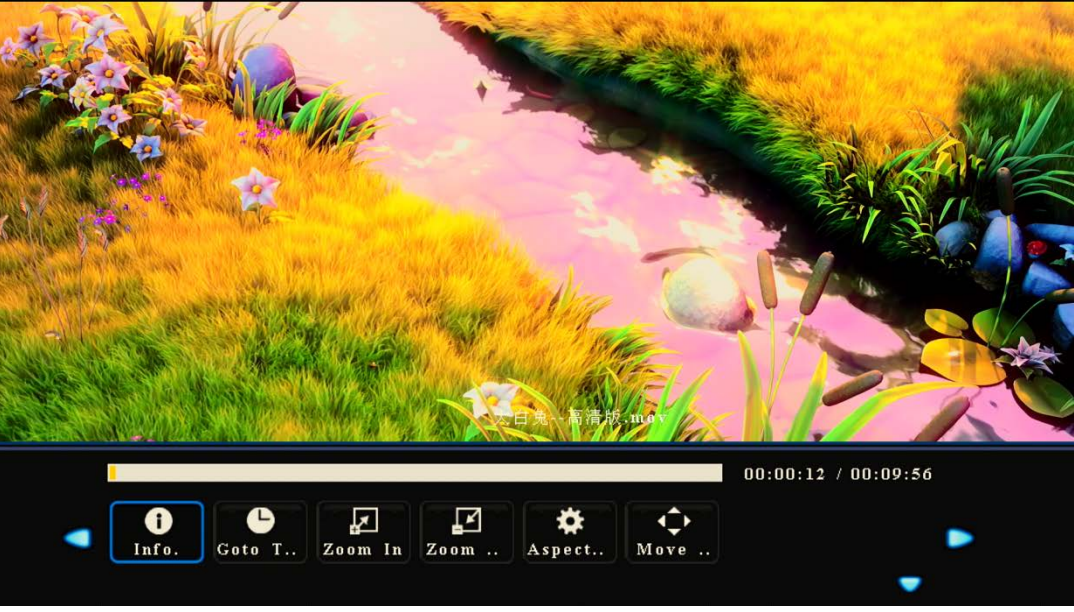

- Press **DISPLAY** to show the operation function menu. Press ◄/► to select a function and press **OK** to use the function.
- Press ◄/► to select a function and press **OK** to use the function. (The functions include: Play/Pause, Fast Reverse, Fast Forward, Previous, Next, Stop, All, Playlist, Information, Zoom In, Zoon Out, Zoom Down, Zoom Mode, and Move.)
- Press **EXIT** to quit playing.

#### **Text**

After you enter **EXIT** option, press ▲/▼/◄/► to select files to be displayed. Press **OK** to select or de-select a file. Press ►**II** to start or stop displaying.

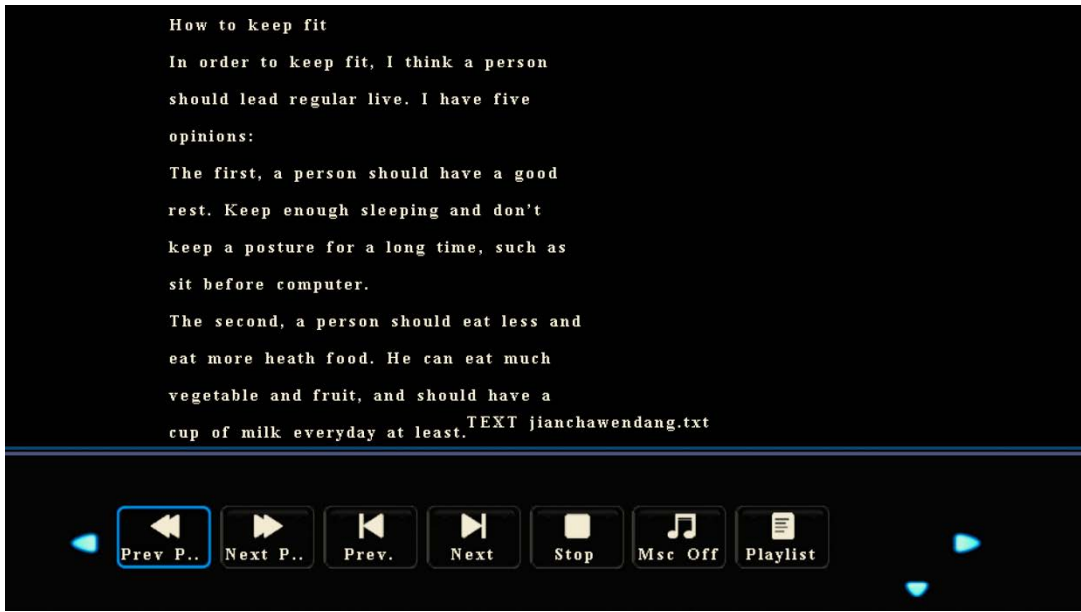

 Press **DISPLAY** to show the operation function menu. Press ◄/► to select a function and press **OK** to use the function.

(The functions include: Previous Page, Next Page, Previous, Next, Stop, Music Off, and Playlist.)

Press **EXIT** to quit playing.

## **6 ECO Mode**

<span id="page-45-0"></span>Press **ECO** on the remote controller to enter the ECO mode (**Standard-Power Save-Auto Backlight**). Hold the button to switch between the three modes.

- Under the **Standard** mode, you can select the **Backlight** item on the **PICTURE** menu and press  $\blacktriangleleft/\blacktriangleright$  to adjust the backlight.
- Under the **Power Save** mode, the display will darken.
- Under the **Auto Backlight** mode, the display will automatically adjust the backlight according to the intensity of light from the environment. When the surrounding light is strong, the screen will bright up. When the surround light is weak, the screen will darken.

#### $\square$  Note

To save energy, please switch off the panel when it is idle. You can also lower the brightness of the display to decelerate the consumption of power.

## **7 Serial Port Control**

<span id="page-46-0"></span>The RS-232 port of the interactive panel is defined as follows:

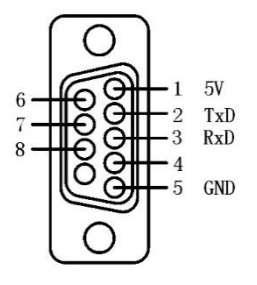

Connect RS-232 port to the PC or controlling device. Enable RS-233 serial port connection and complete the following configuration.

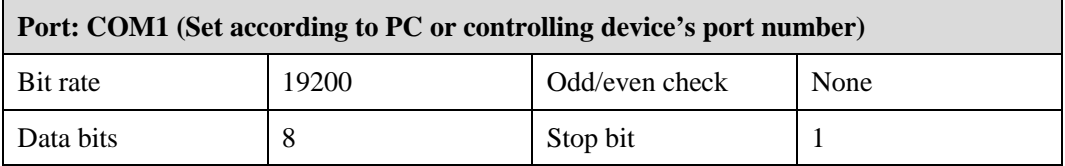

The following table lists button controlling codes. The buttons share same functions with corresponding buttons on the remote controller:

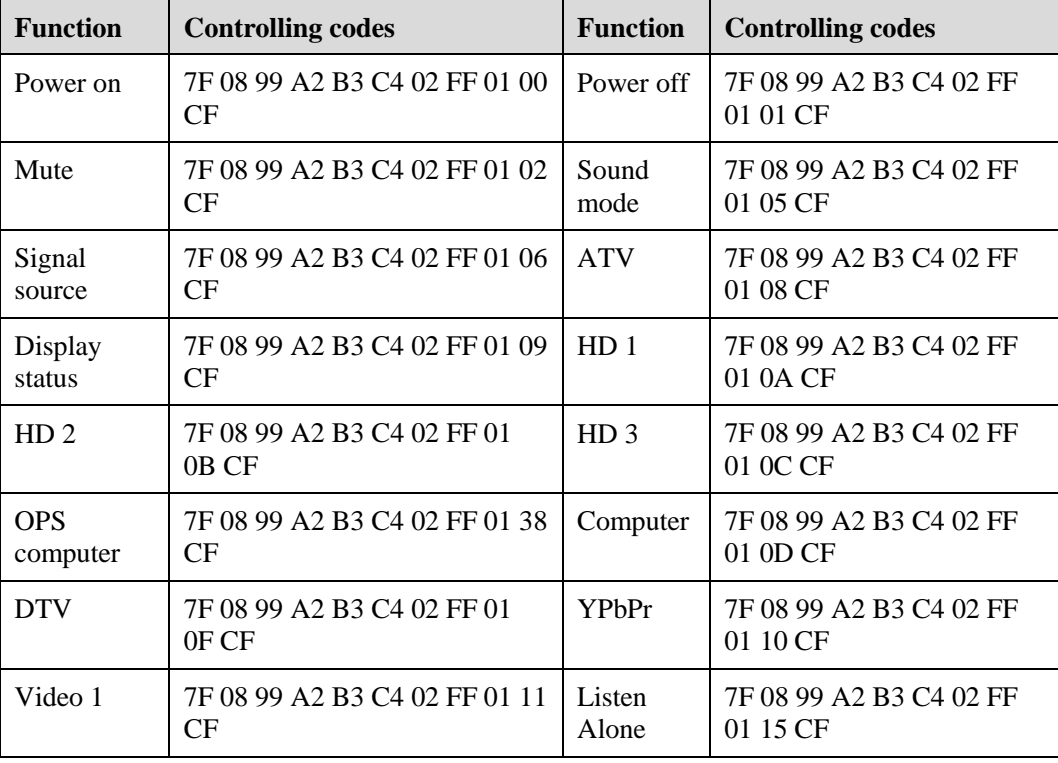

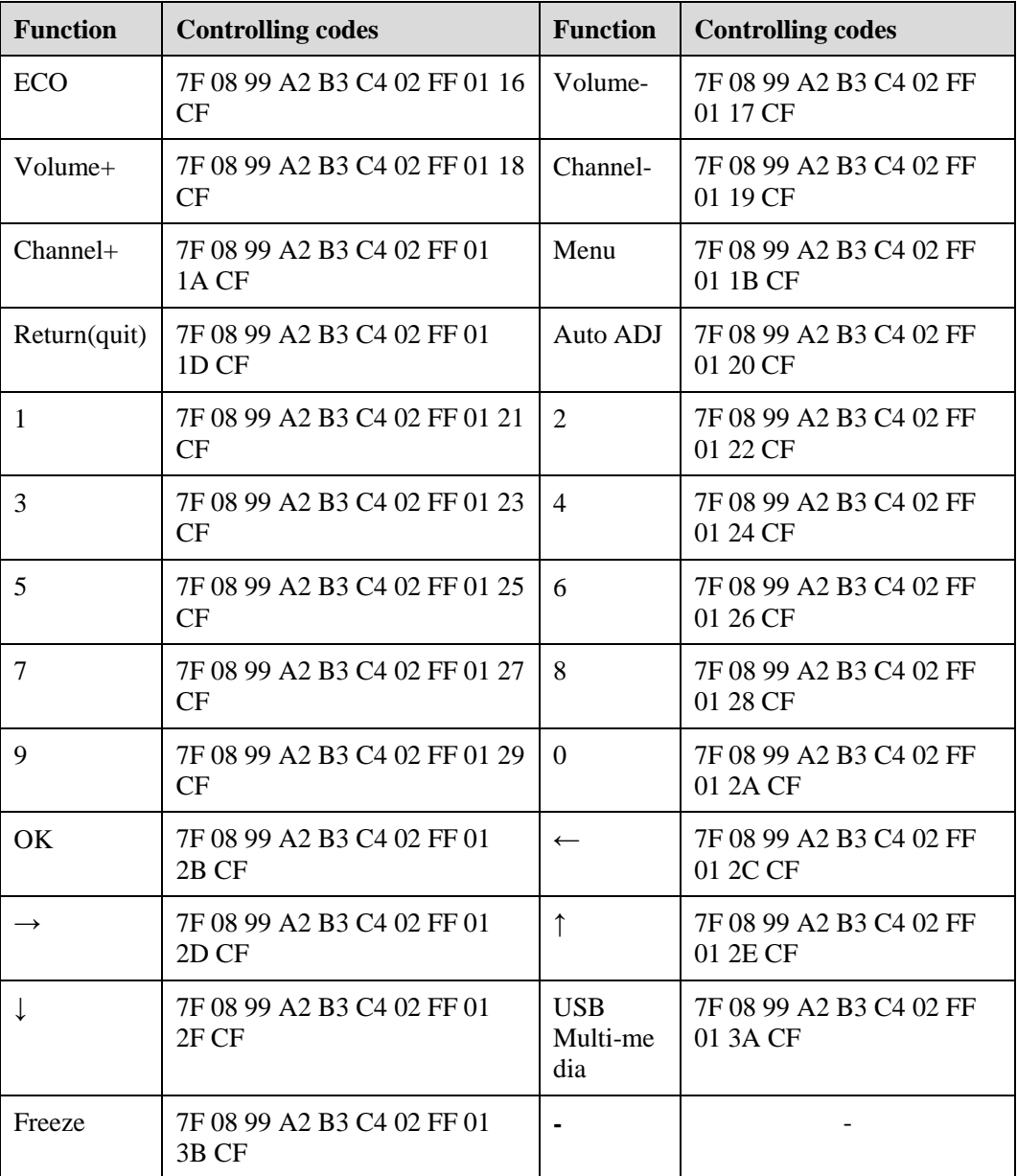

**46**

# <span id="page-48-0"></span>**8 Specifications of PC Mode (VGA Input)**

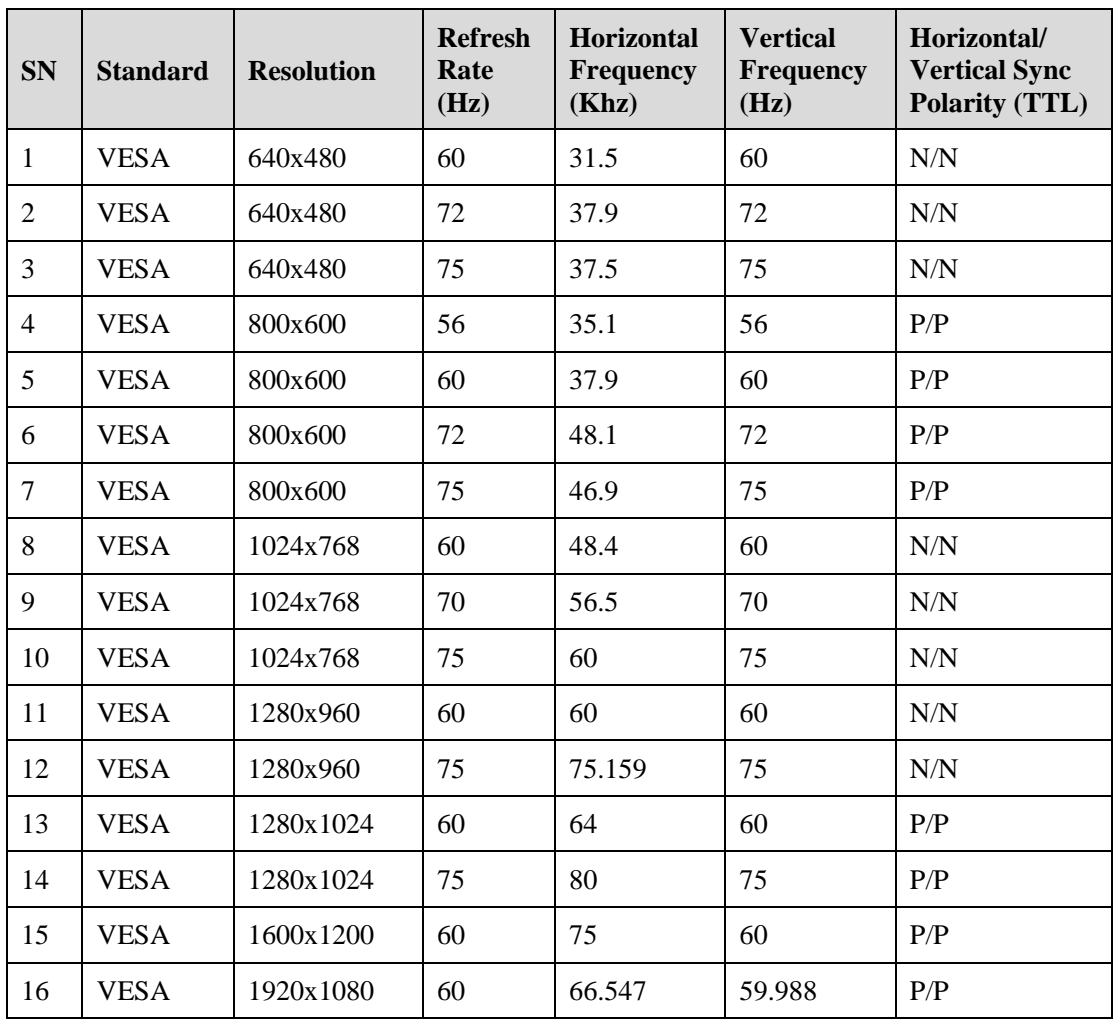

# <span id="page-49-0"></span>**9 Formats Supported by Multi-media**

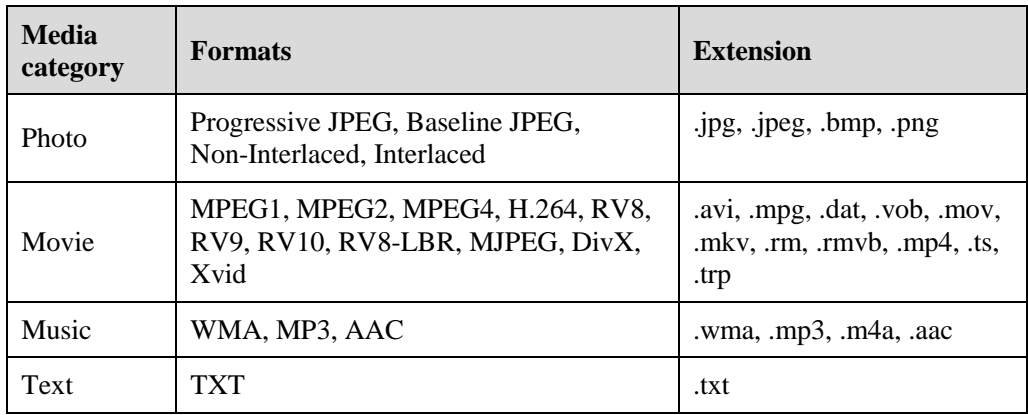

# **10 FAQ & Troubleshooting**

<span id="page-50-0"></span>Before you contact the technical support staff, please identify a fault according to the following table. If the fault cannot be restored based on the solutions, contact the local distributor for help. For your safety, please do not repair the product by your own.

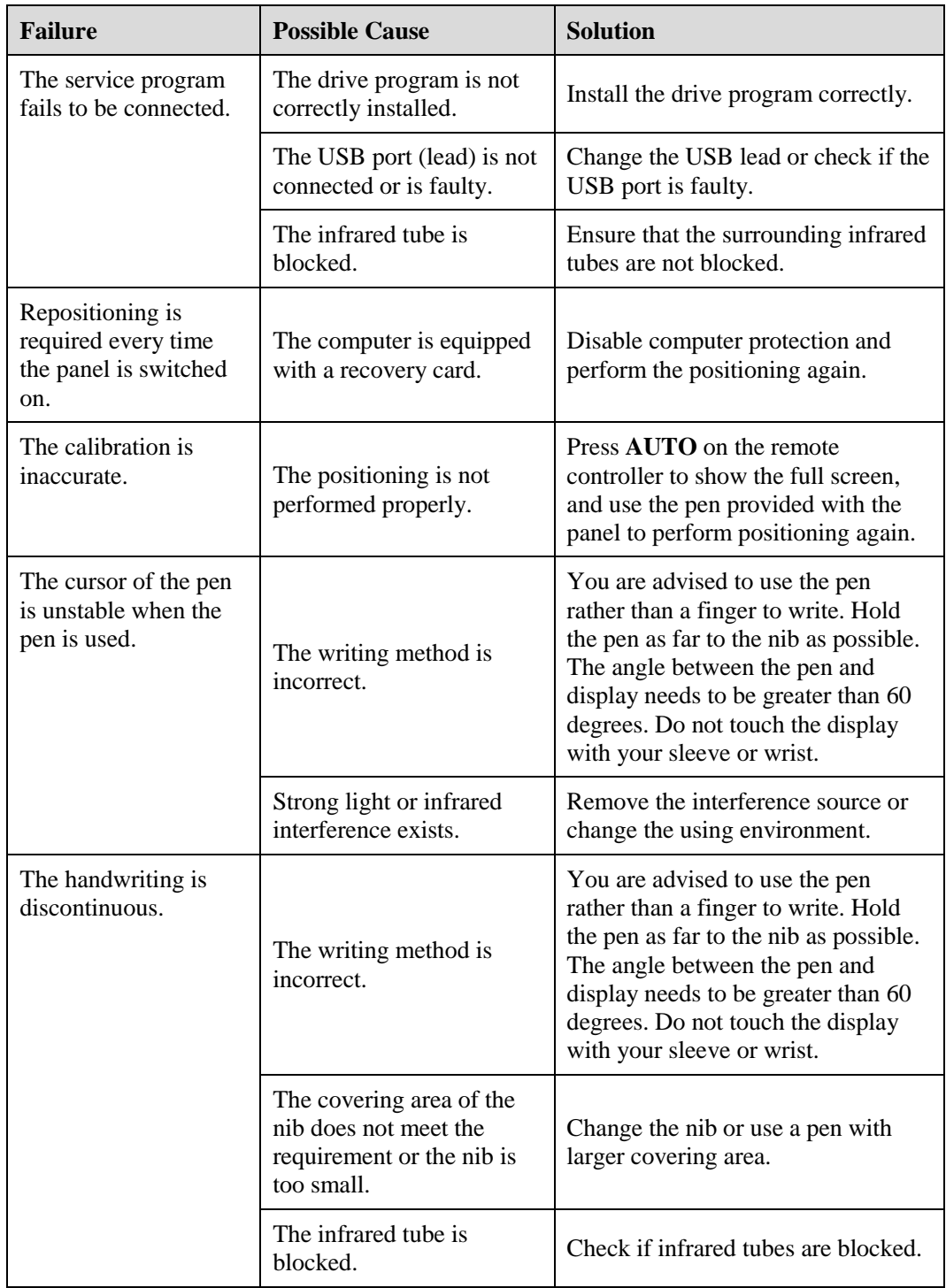

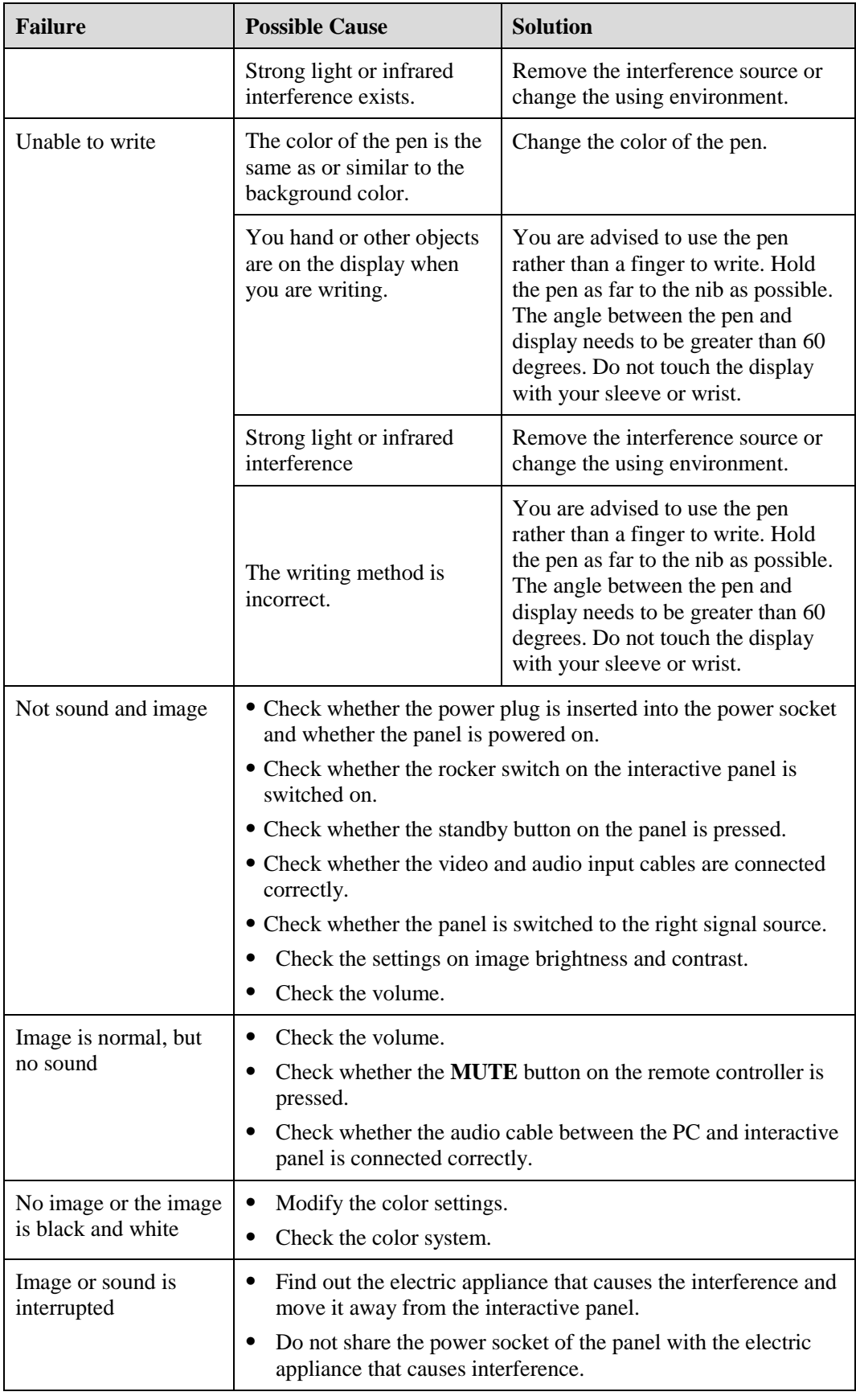

**50**

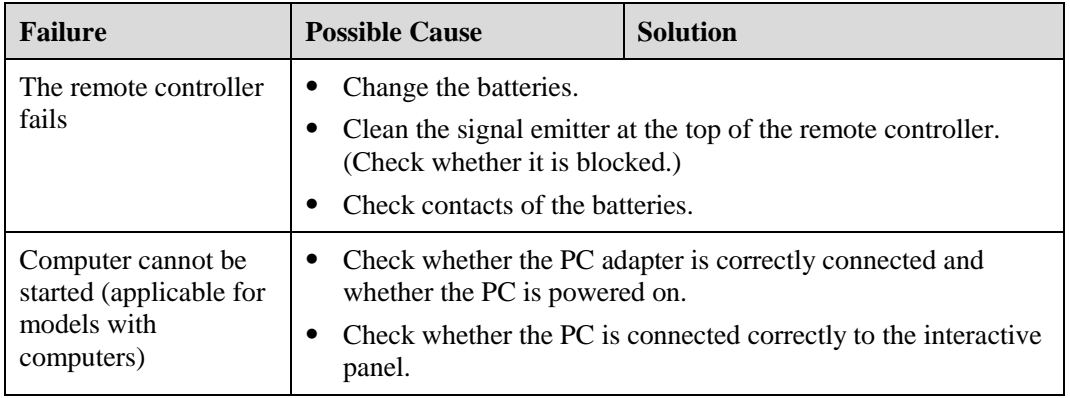

The following symptoms are not faults:

- A very few of constantly bright or dark pixels, such as tiny red, blue, green or dark points, may exist on the LCD. This symptom is not a fault and does not affect running functions of the panel.
- Slight sound may occur due to the backlight adjustment or ventilation. This is a normal symptom.
- The image and sound are normal. However, you can sense static electricity when you touch the LCD and metal back cover. This is a normal symptom.

## **11 Maintenance Tips**

- <span id="page-53-0"></span> Do not put or install the product near a heat source or under direct sunlight, or in dusty or humid places, or somewhere the product may be hit or damaged by mechanical vibration. To maximize the performance, it needs to be put away from equipment such as grid, large metal objects and radar stations as far as possible.
- Do not wipe the panel with any chemical reagent. Solvents may damage the enclosure or paint. If the panel is stained by dust, cut off the power and then clean the panel using a dried cloth with a little of warm water. Use a clean soft cloth to clean the LCD of the panel.
- Do not frequently switch on and off the product, which may shorten the product service life. After the panel is switched off, wait for three minutes before switching it on again. If the product is not to be used for a long period of time, please power off the product and pull out the power plug.
- Do not maximize the brightness and contrast of the LCD for a long period of time, which may shorten the LCD service life.
- Do not use a hard object to write on the touch screen, which may scratch the LCD.

# <span id="page-54-0"></span>**12 Clean the Infrared Tube**

The interactive panel uses the horizontal and vertical infrared matrix to detect and locate the user's touch. The screen is surrounded by an infrared tube (including the infrared acceptor and emitter), which forms an infrared net covering on the screen surface. When a user touches the screen, fingers or other opaque objects block the infrared rays that cross the touch point, which helps the controller detect the coordinate position of the touch point.

Dust is easily retained on the screen surface due to its long-term exposure in the air and causes ineffective touch or inaccurate positioning. Therefore, you need to clean the infrared tube around the screen regularly.

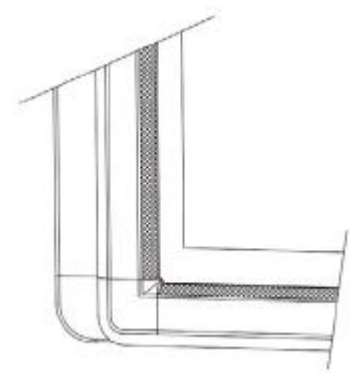

# **13 Technical Parameters**

<span id="page-55-0"></span>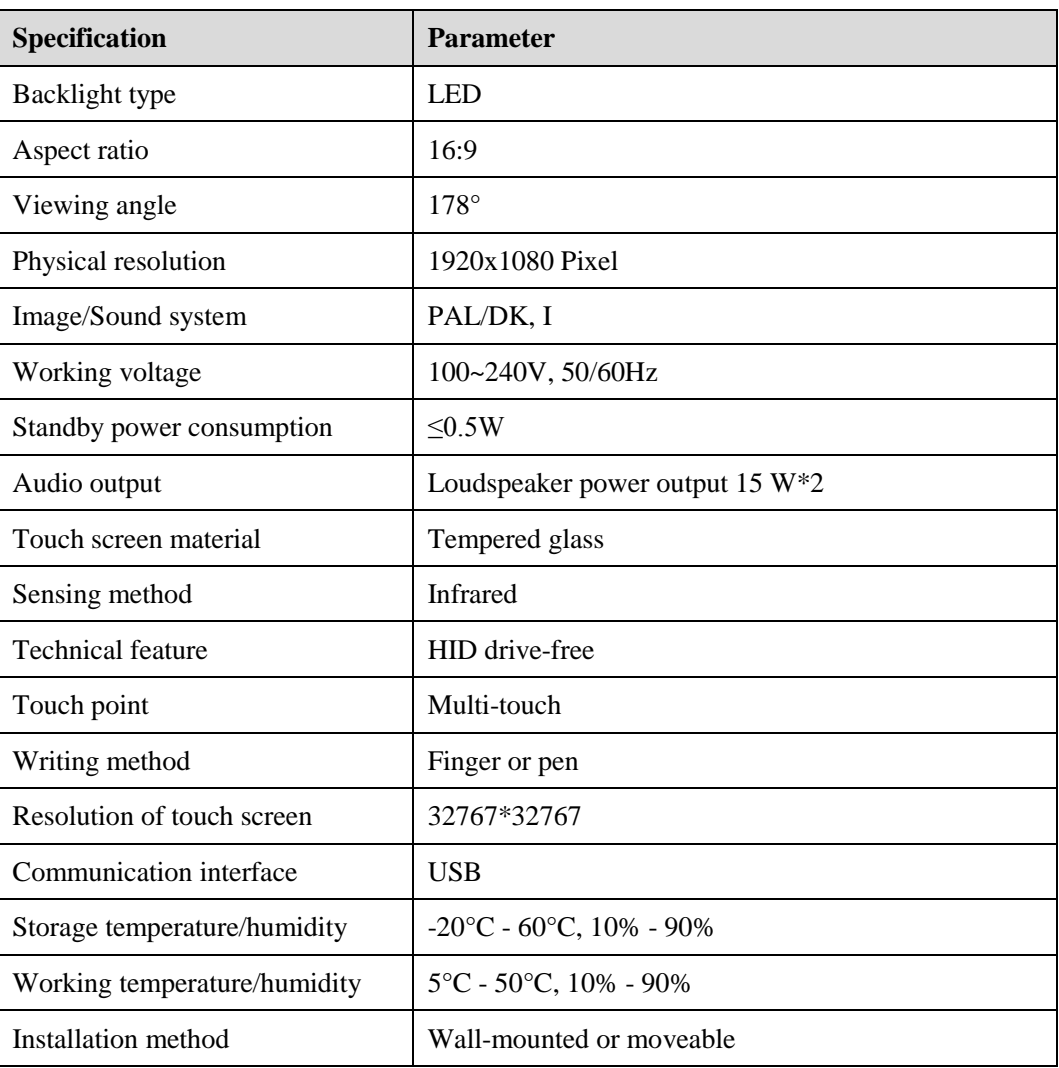

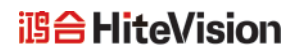

- \* Hitevision may modify the user manual without prior notice.
- \* If you discover any unclear presentation, mistake or omission in this manual, please contact us immediately. Hitevision is not liable for any loss or damage if you fail to contact us.